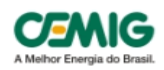

# **Manual de Atendimento Imobiliárias**

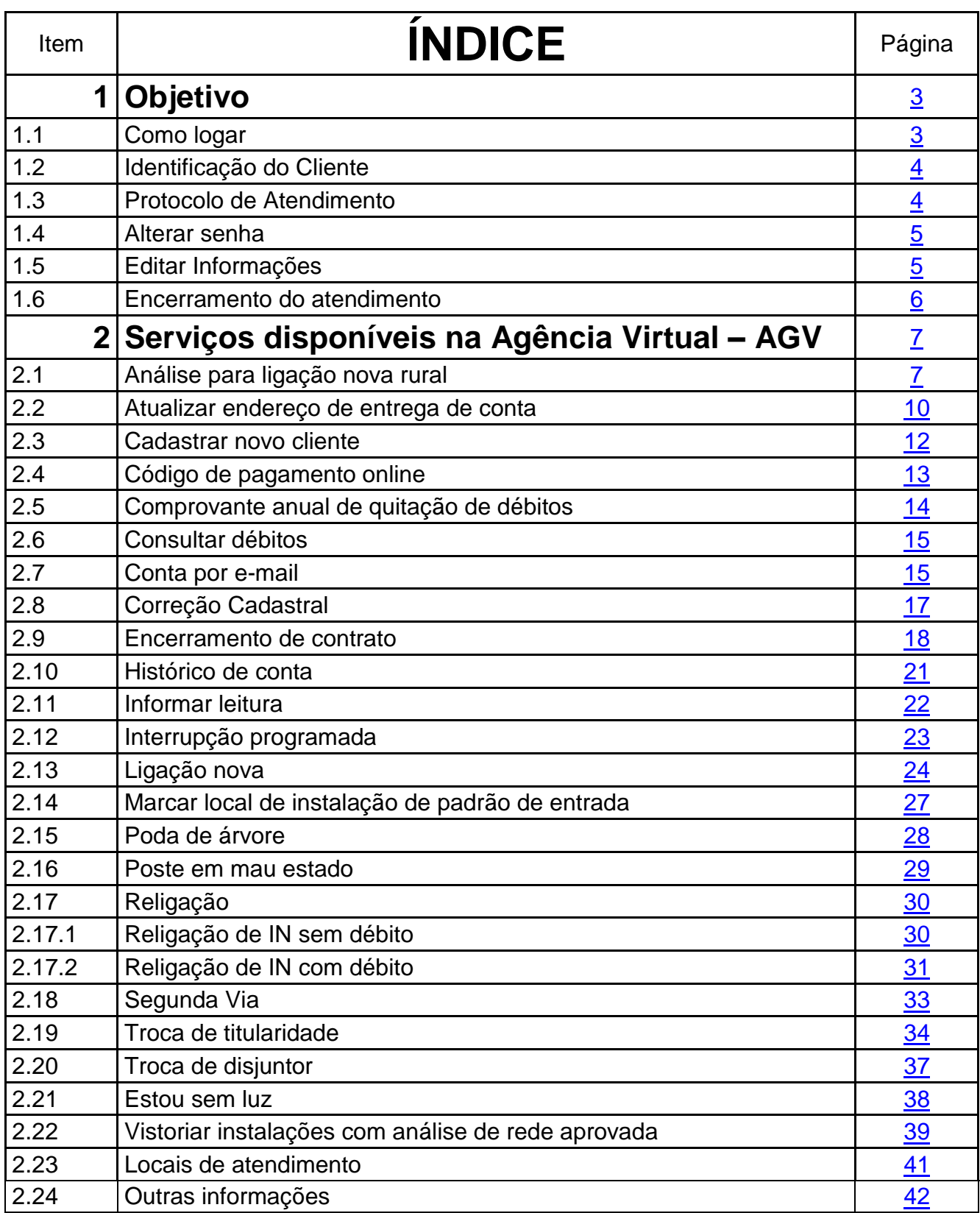

# <span id="page-1-0"></span>**1. Objetivo**

Este manual tem como objetivo orientar usuários do canal **Imobiliárias** na utilização dos serviços disponíveis na Agência Virtual (AGV). Este manual estará disponível em "Outras Informações":

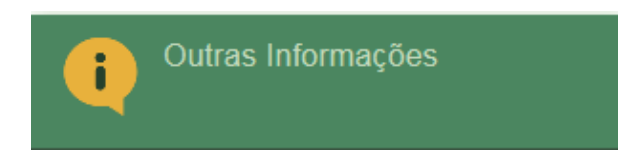

# <span id="page-1-1"></span>**1.1Como Logar**

Informe o nome do usuário, a senha, marque a opção **Não sou um robô** e clique em **Entrar**.

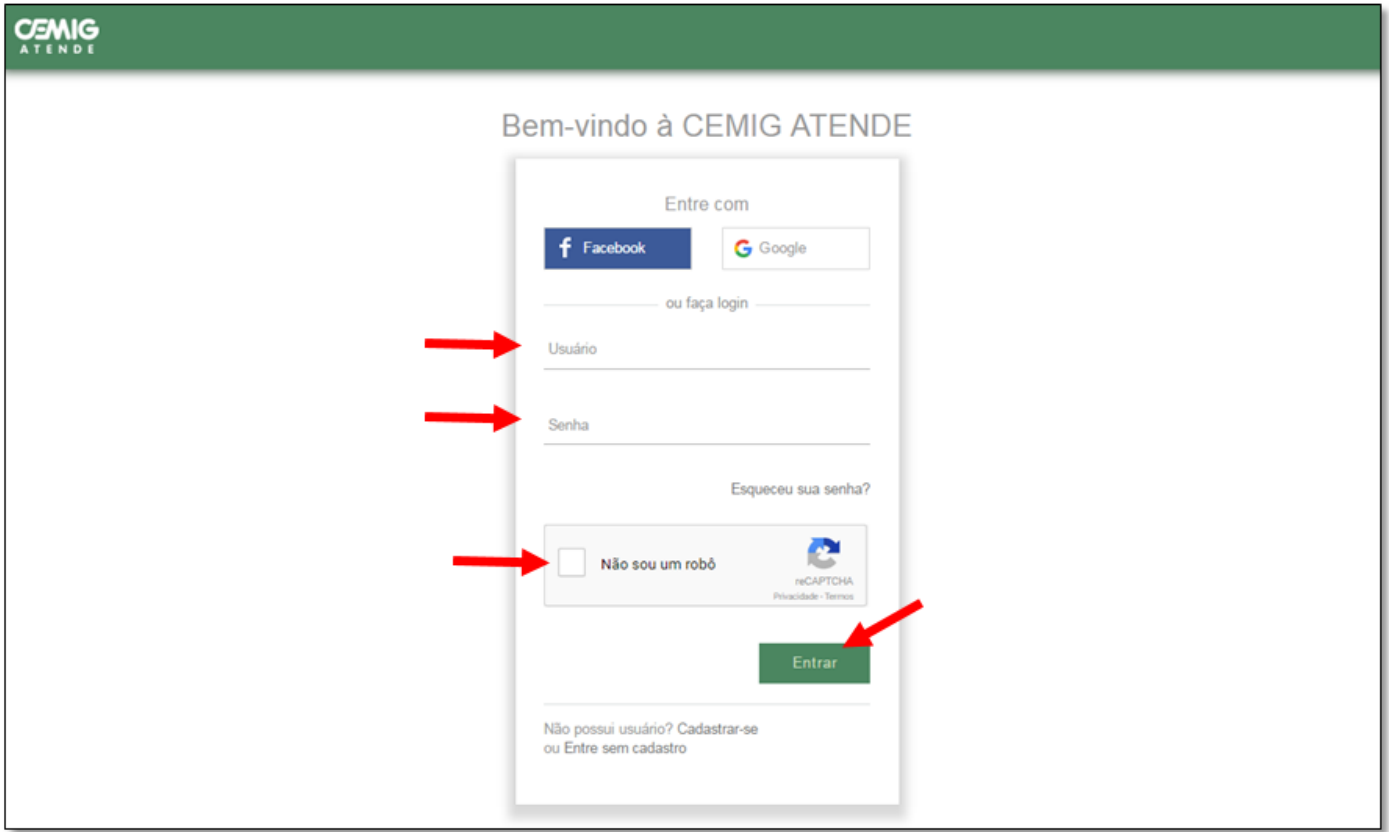

Dependendo da quantidade de acessos, poderá aparecer uma página de validação de imagens para validar que o usuário não é um robô. Após selecionar as imagens desejadas, clique em **Confirmar.**

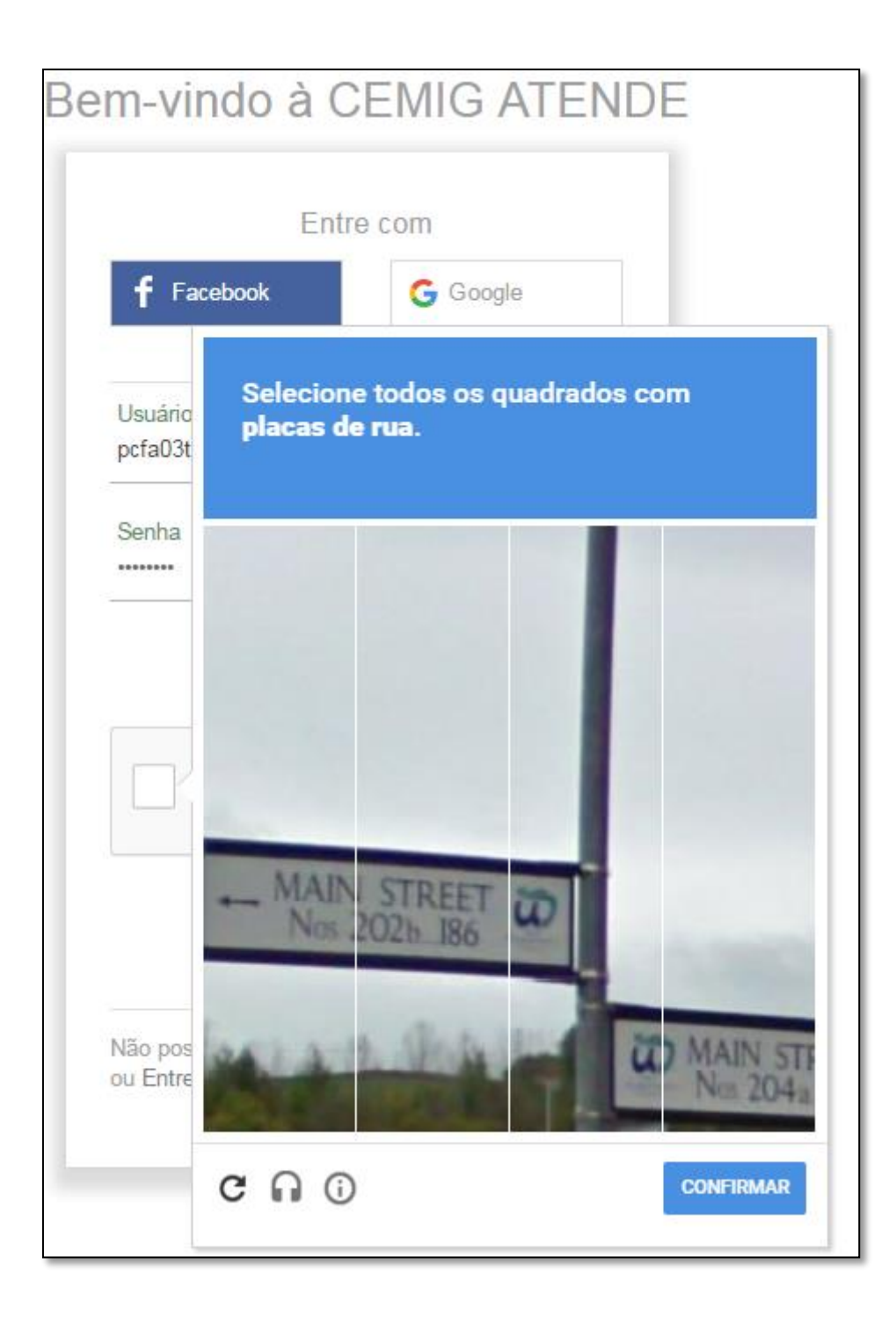

# <span id="page-3-0"></span>**1.2 Identificação do cliente**

O **número do cliente** que fica no canto superior direito da fatura será solicitado para obtenção dos serviços da AGV. Através dele serão relacionadas todas as instalações vinculadas ao cliente. Outra opção é através do CPF / CNPJ do titular da conta.

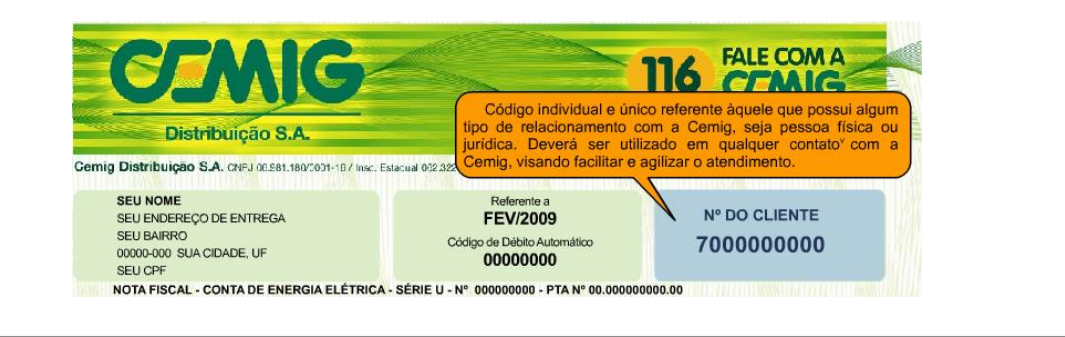

 $\alpha$ 

O Olá, pcfa01

# **CEMIG**

O **número da instalação** (que também fica no canto superior direito) individualiza a unidade consumidora sobre a qual se deseja serviços. O cliente pode ter várias instalações vinculadas sendo que para cada uma delas é emitida fatura (exceto clientes com fatura globalizada).

CPF, CNPJ ou Nº Cliente Número da instalação

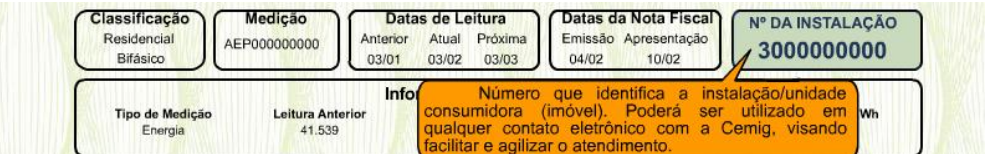

# <span id="page-3-1"></span>**1.3 Protocolo de Atendimento**

Após a identificação do cliente é exibido o número do protocolo.

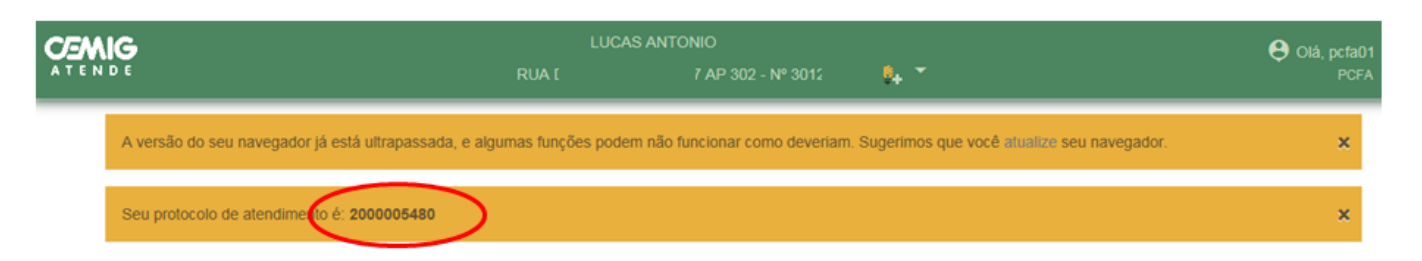

O atendente Cemig Fácil deverá preencher o formulário "Protocolo de Atendimento" entregando-o ao solicitante, conforme modelo abaixo:

# <span id="page-4-0"></span>**1.4 Alterar senha**

Para alterar a senha, acesse o perfil do seu login no canto superior direito da tela e selecione a opção **Trocar Senha**.

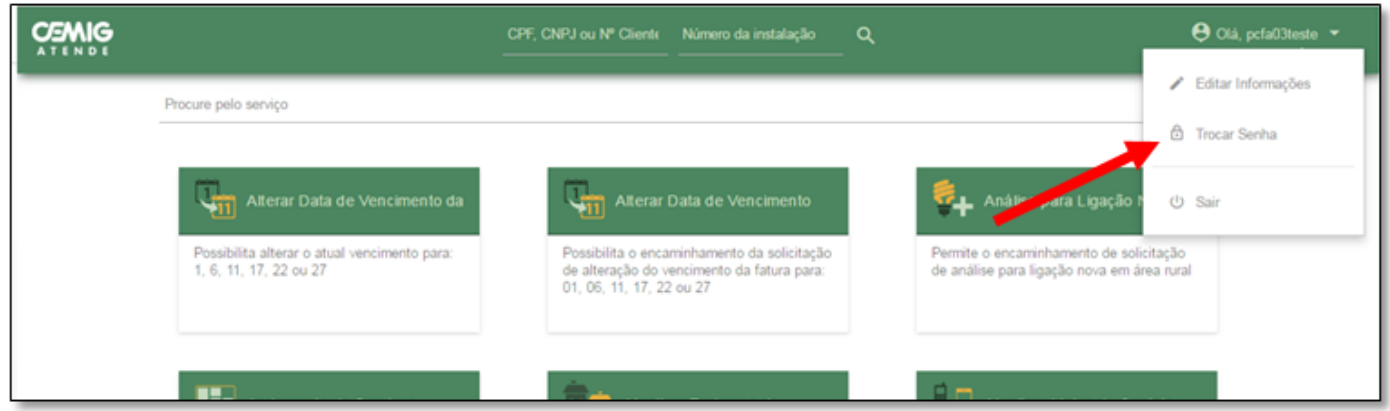

Informe a Senha Atual, a Nova Senha e Confirmar Nova senha. Clique em **Salvar**.

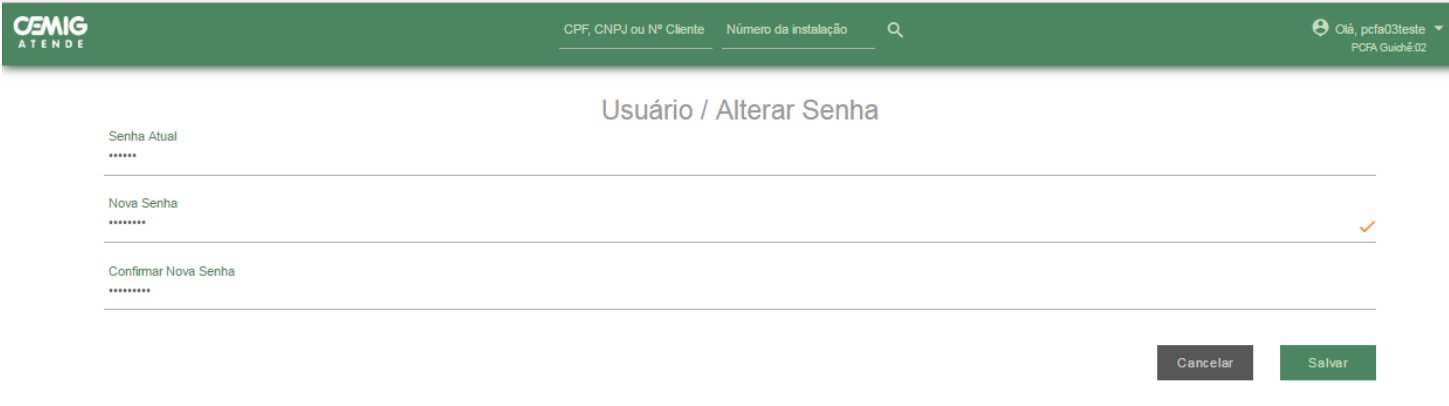

# <span id="page-4-1"></span>**1.5 Editar informações**

Para alterar informações, acesse o perfil do seu login no canto superior direito da tela e selecione a opção **Editar informações**.

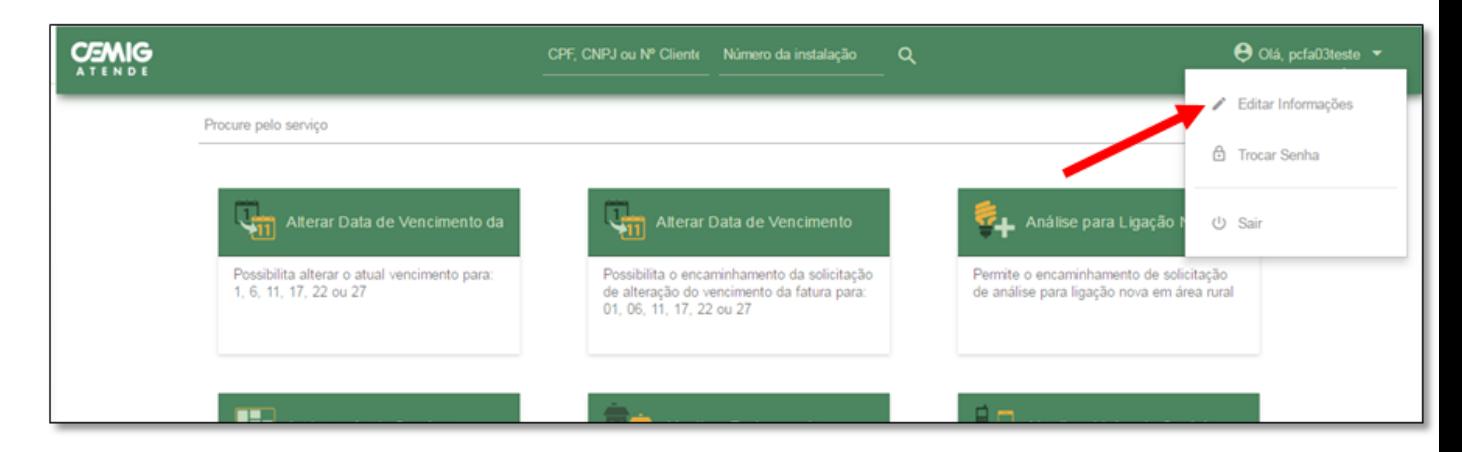

Atualize os dados do seu login e clique em Salvar.

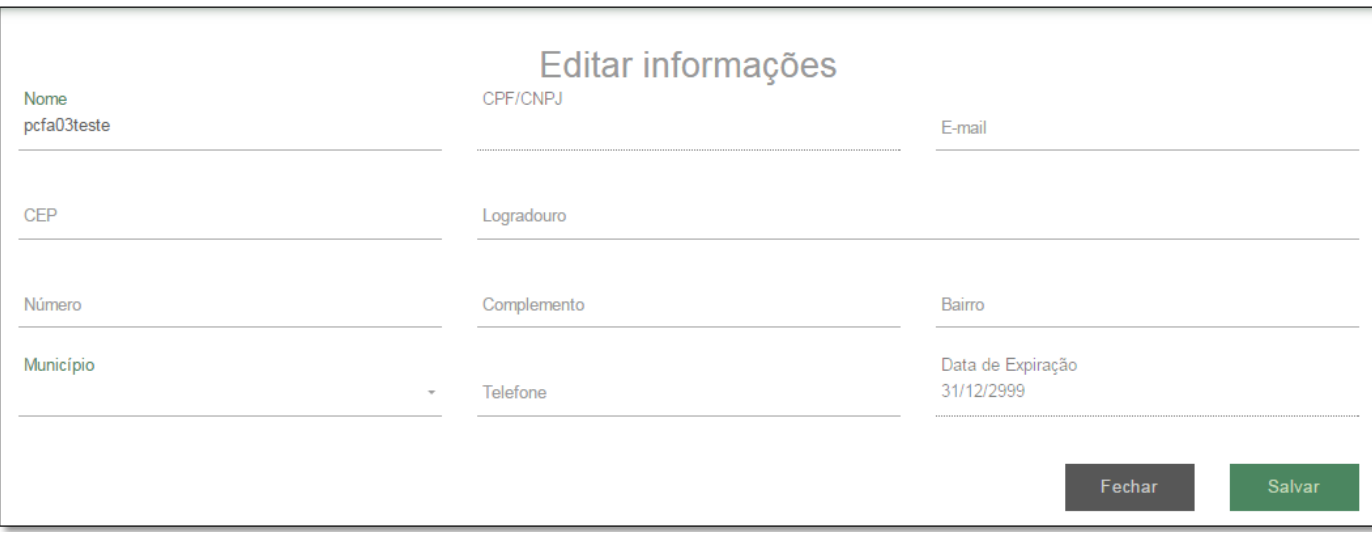

# <span id="page-5-0"></span>**1.6Encerramento do atendimento**

Finalizado o atendimento ao cliente, vá até a parte superior da tela e cliquem sobre o nome do cliente identificado. Em seguida clique em **Fechar atendimento ou Trocar Instalação**.

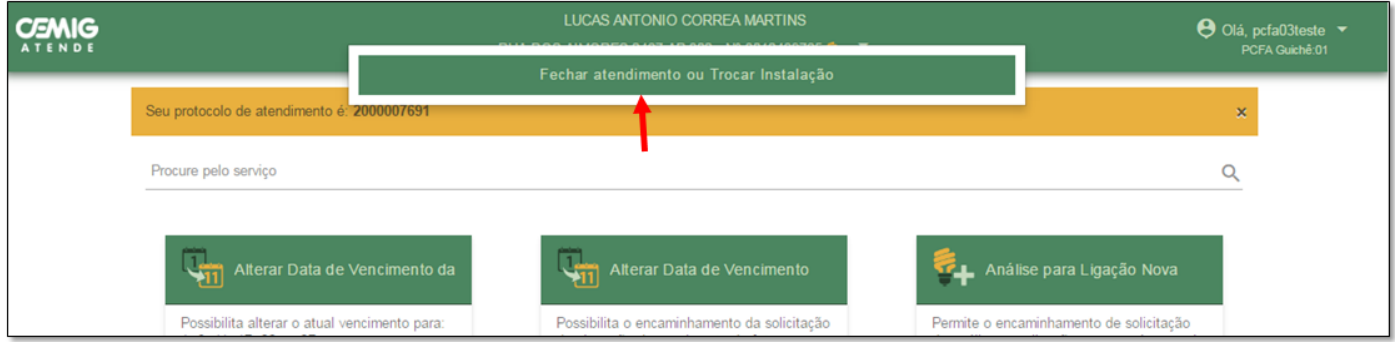

# <span id="page-6-0"></span>**2. Serviços disponíveis na Agência Virtual – AGV**

# <span id="page-6-1"></span>**2.1 Análise para Ligação Nova Rural**

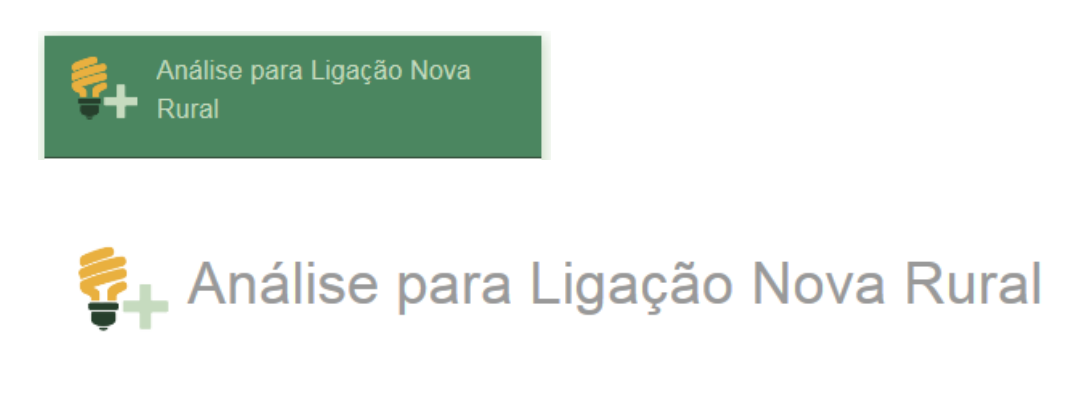

O prazo para atendimento é de até 5 dias úteis para BT e 7 dias úteis para MT, contados a partir da aprovação da vistoria. Esta é a segunda mensagem inicial do serviço de Análise para Ligação Nova Rural.

Preencha os dados do formulário com os dados do cliente e da nova instalação.

Caso o cliente possua algum débito, será informada a pendência existente. Caso o cliente já tenha efetuado o pagamento da fatura, mas ainda esteja no período de processamento da baixa (até 4 dias úteis após o vencimento), a confirmação poderá ser realizada por meio do serviços "Informar Conta Paga" (criar hiperlink)

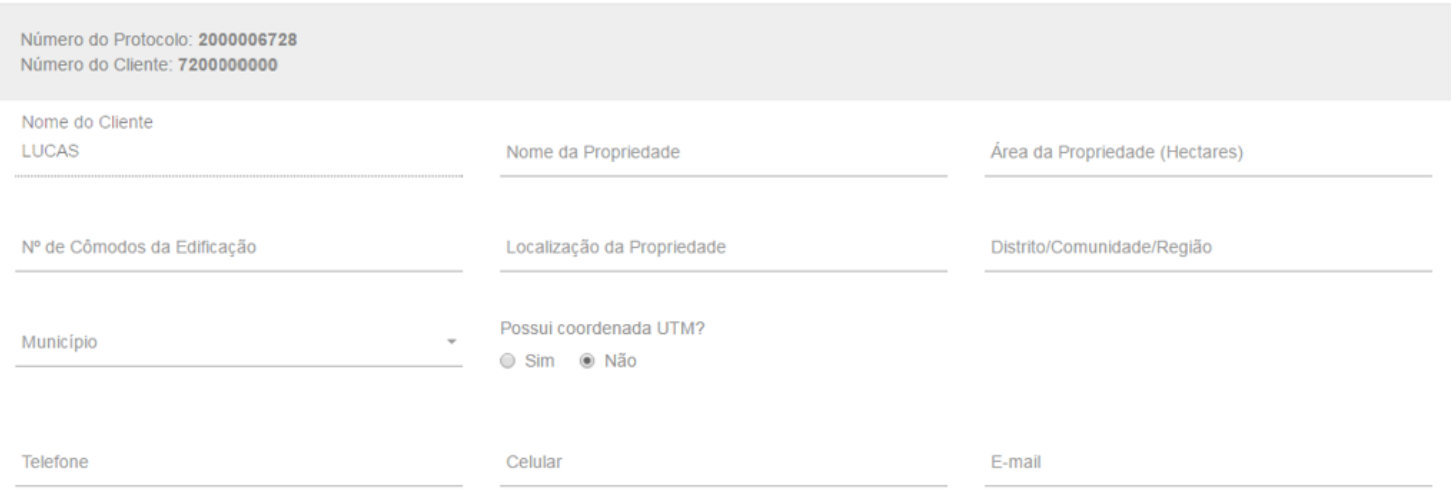

Preencha o formulário de análise de carga da instalção.

**Veja que a potência individual de cada equipamento está em kW. Ou seja, uma lâmpada com consumo de 60W deverá ser informada como 0,06.**

Formulário de Análise de Carga

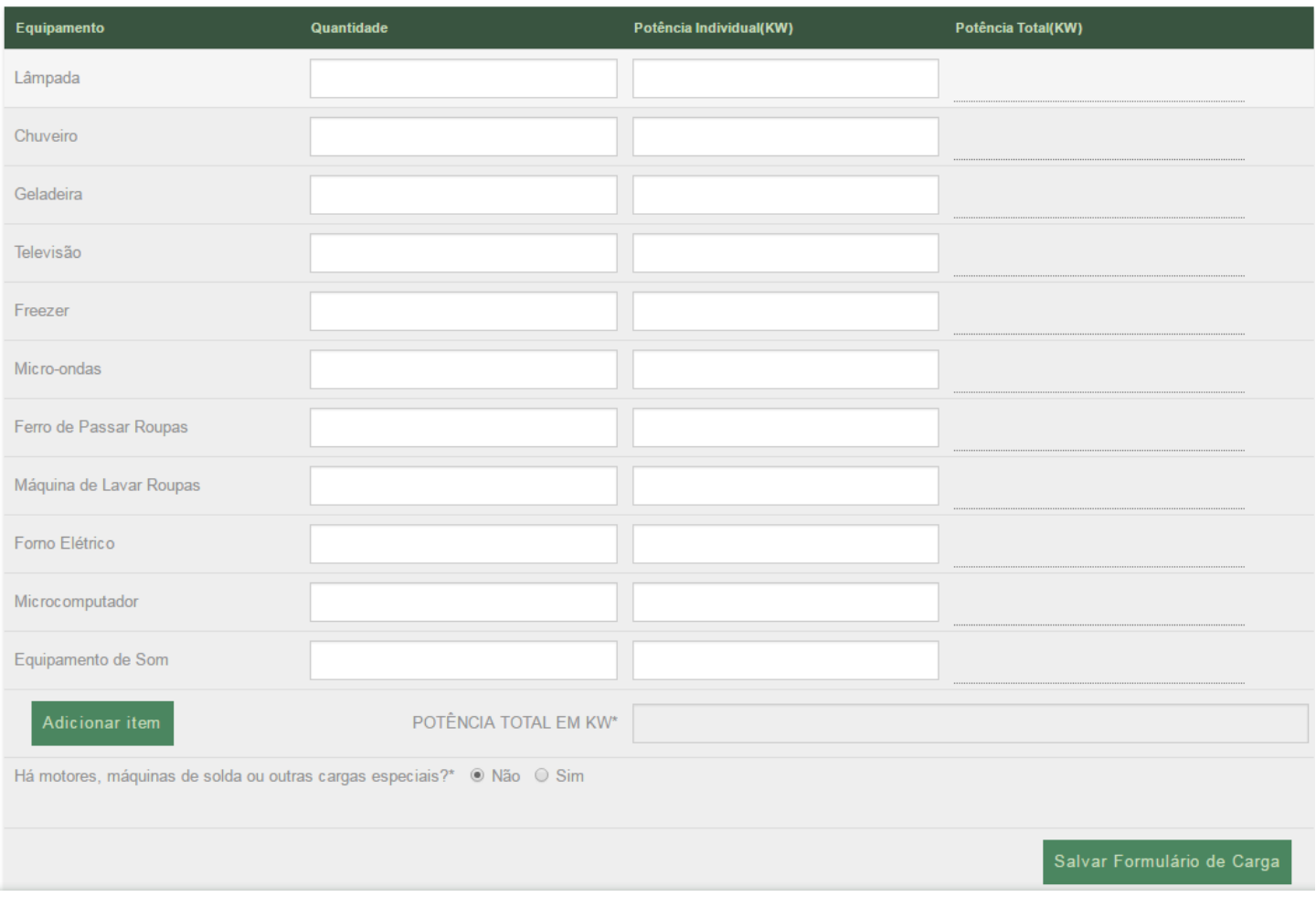

Após clicar em salvar formulário de carga, aparecerá a mensagem abaixo:

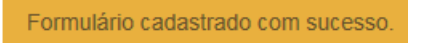

**Observação:** Quando o cliente deixar de apresentar documentos e/ou informações necessárias à realização do estudo o prazo do mesmo de resposta será suspenso. A Cemig comunicará automaticamente ao cliente a relação de pendências. Quando cessar o motivo da suspensão o prazo será retomado após a solicitação de reanálise de formulário de análise de carga/rede reprovado. A Cemig comunicará automaticamente ao cliente a retomada do prazo.

Para dar continuidade à solicitação do cliente é necessário que os documentos obrigatórios, informados na mensagem inicial do serviço sejam anexados.

**Você poderá anexar até 8 arquivos. Cada arquivo de possuir um tamanho máximo de 3MB.**

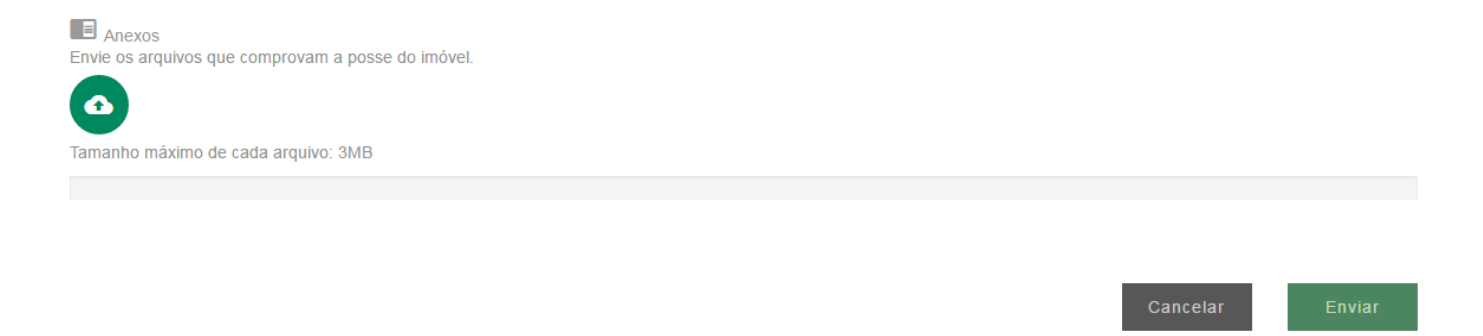

Após o preenchimento do formulário e anexada a documentação, verique se algum campo está em braco.

Para confirmar a solicitação do serviço, clieque em **Enviar**.

A solicitação do serviço será confirmada por meio da imagem abaixo, e informado protocolo de atendimento.

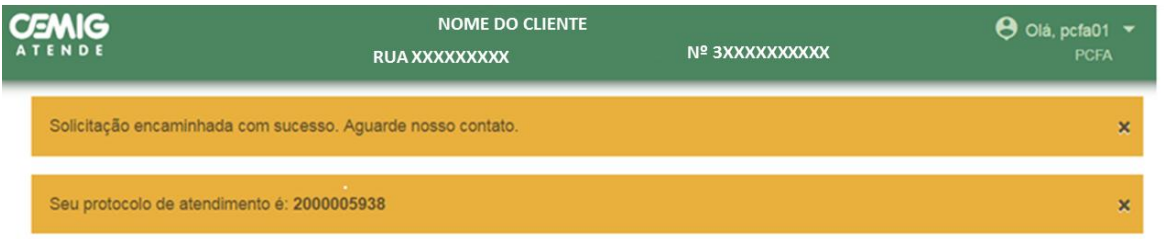

Informe ao cliente que a resposta da Cemig será enviada, em até 30 dias, para o endereço de email informado na solicitação ou estará disponível nos canais de atendimento presenciais ou CAC (116).

#### <span id="page-9-0"></span>**2.2 Atualizar Endereço de Entrega de Conta**

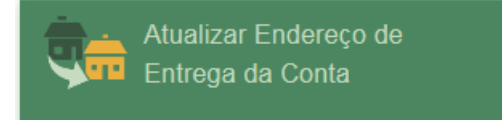

Este serviço permite ao cliente solicitar a alteração do endereço de entrega das contas.

Identifique o cliente e clique em "Atualizar Endereço de Entrega de Conta".

Após a identificação do cliente, informe qual a opção de alteração de endereço de entrega de fatura o cliente deseja (**Agente Alternativo, Caixa Posta ou Informado pelo cliente**).

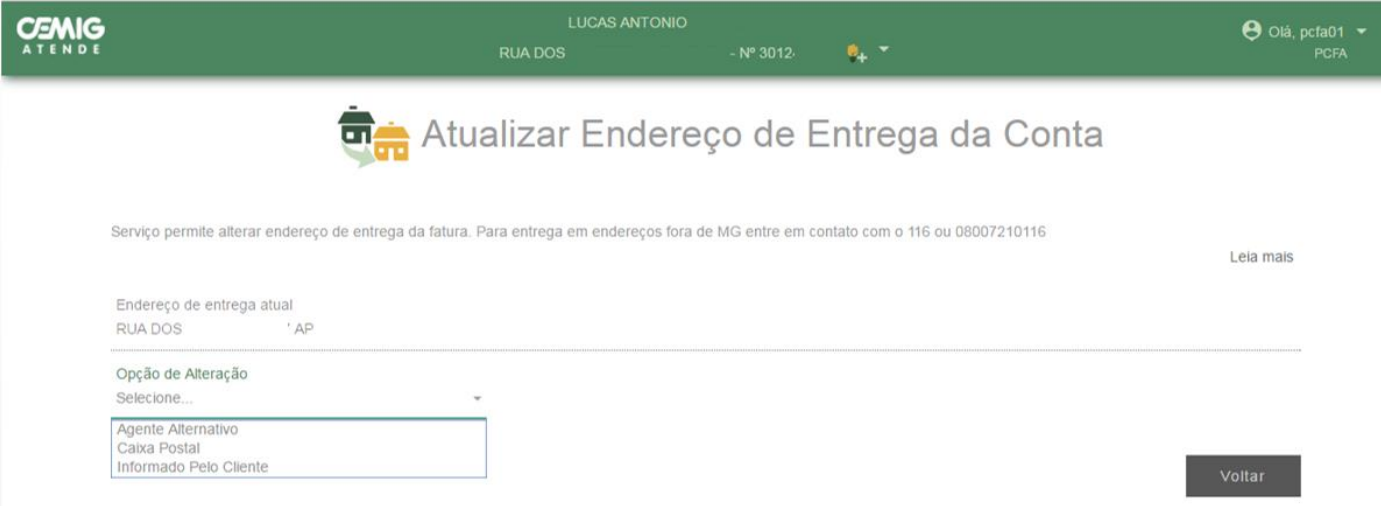

A opção de entrega **em Agente Alternativo** (Clientes Rurais**)** é exclusiva para instalações localizadas em área rural. Nesta situação, o sistema apresentará lista de municípios para seleção dos Agentes cadastrados.

A opção de entrega **em Caixa Postal** será necessário informar os dados da caixa postal desejada pelo cliente.

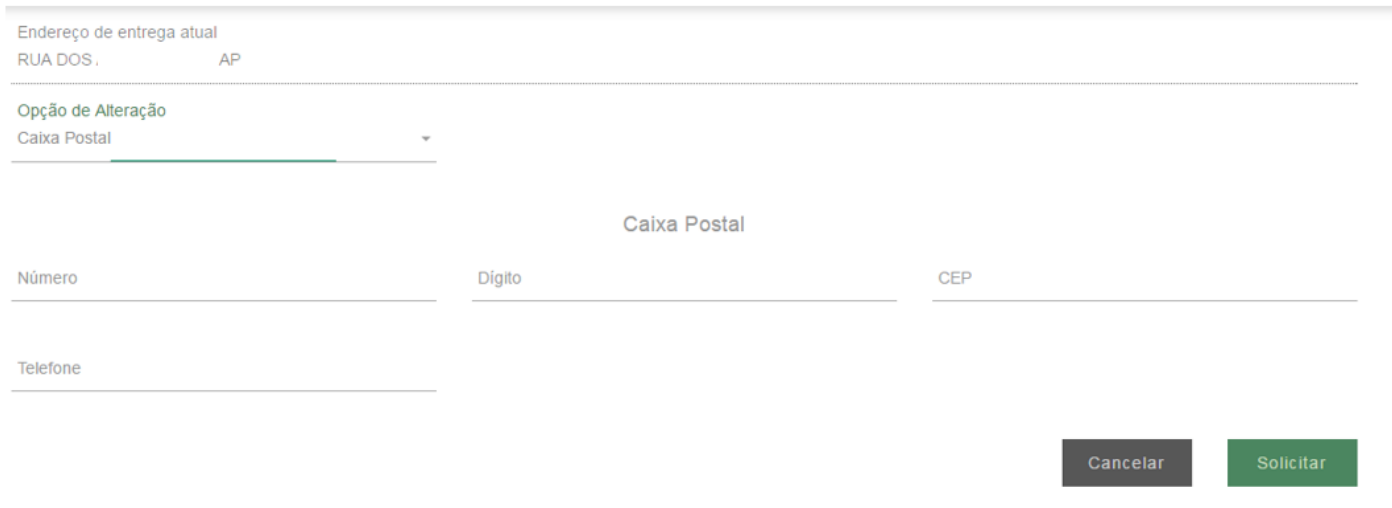

Quando a opção do cliente é para **Informado pelo Cliente** do endereço da instalação serão apresentados inicialmente os endereços já vinculados ao cliente.

Endereço de entrega atual RUA DO:  $AP$ 

Opção de Alteração Informado Pelo Cliente

Selecione um endereço já cadastrado ou cadastre um novo

J.

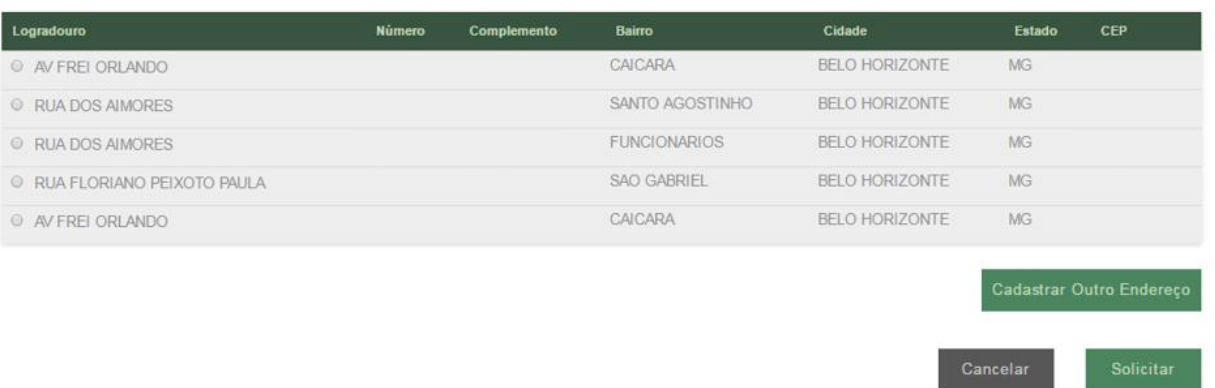

Caso nenhum dos endereços selecionados seja o endereço desejado pelo cliente, também é possível cadastrar um novo endereço para entrega de fatura. Clique em **Cadastrar Outro Endereço** e preencha os dados do novo endereço de entrega de fatura.

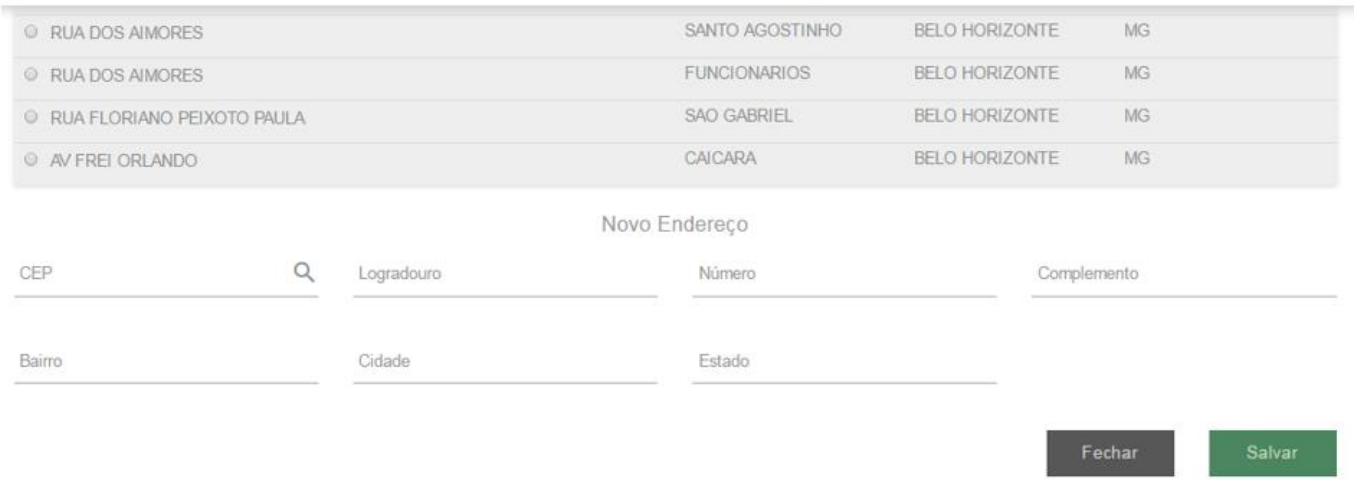

Clique em **Salvar**, depois clique em **solicitar**.

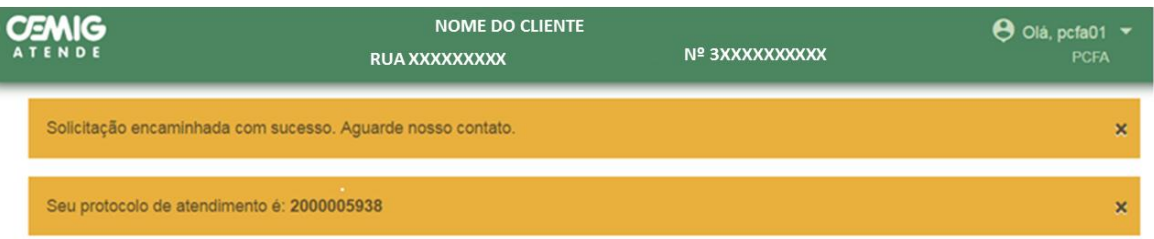

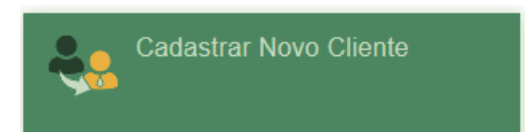

<span id="page-11-0"></span>Caso cliente não possua cadastro na Cemig, selecione o ícone do serviço Cadastra Novo Cliente. Informe o CPF (pessoa física) ou o CNPJ (pessoa jurídica) do cliente para verificar se este já possui cadastro na Cemig.

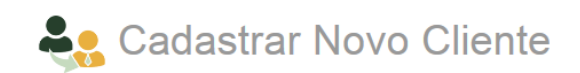

Este serviço encaminha solicitação de cadastramento de Novo Cliente para a área de suporte. Atenção - A solicitação de Ligação Nova somente deve ser criada após o tratamento desta solicitação.

Leia mais

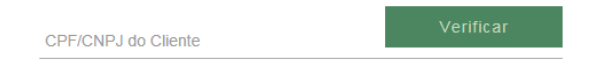

Verificado que o cliente não possui cadastro na base de dados da Cemig, preencha o formulário abaixo, informando o CPF, RG ou outro documento original com foto (carteira de trabalho, passaporte, habilitação, etc.) e endereço de correspondência. Caso o cliente seja pessoa jurídica, deverá ser informado os dados da composição da junta comercial da empresa.

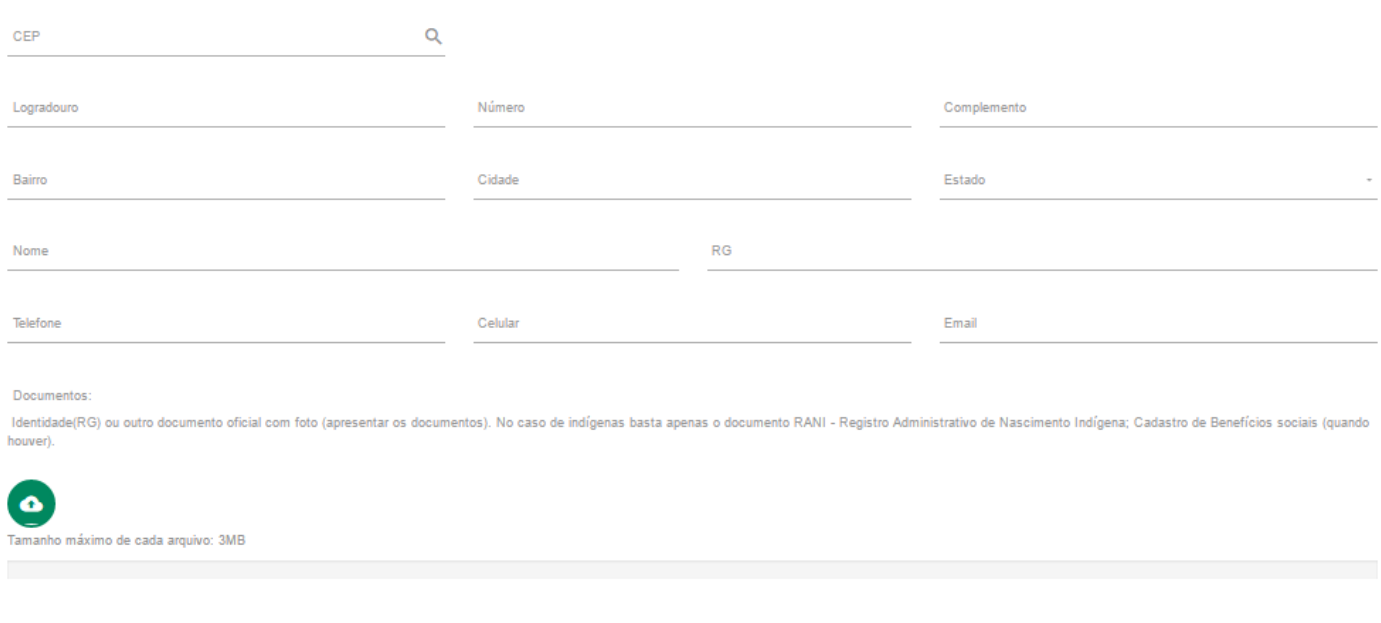

Para dar continuidade à solicitação de novo cadastro do cliente é necessário que os documentos obrigatórios, informados na mensagem inicial do serviço, sejam anexados.

#### **Você poderá anexar até 8 arquivos. Cada arquivo de possuir um tamanho máximo de 3MB.**

Para confirmar a solicitação do serviço, clieque em **Salvar**.

A solicitação do serviço será confirmada por meio da imagem abaixo, e informado protocolo de atendimento.

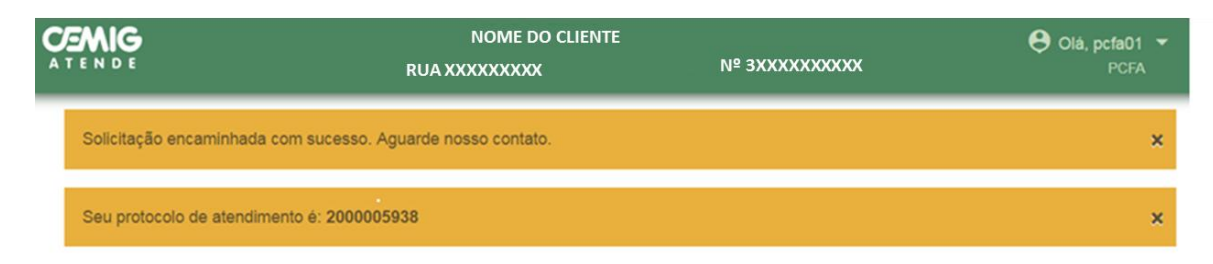

#### <span id="page-12-0"></span>**2.4 Código de Pagamento On-line**

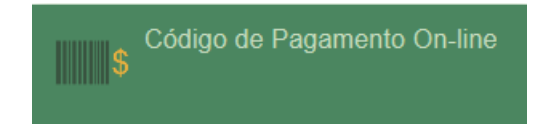

Este serviço permite ao cliente ter acesso apenas ao código de barras para pagamento da fatura.

Serão listados todos os valores em aberto, ou vencidos, para a instalação escolhida que estiverem sob a responsabilidade do cliente.

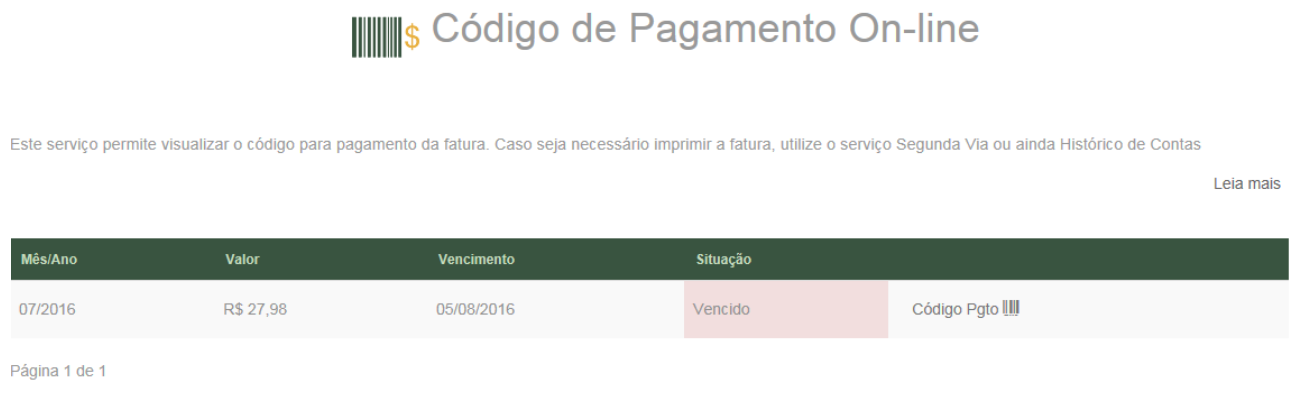

Veja que foi exibido apenas o código de barras, diferente da segunda via.

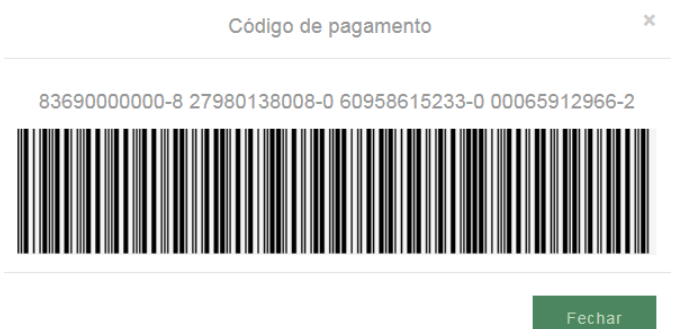

Imprima ou anote o código e entregue ao cliente. Clique em "**Voltar**" para imprimir o código de outra conta ou clique em "Finalizar" para encerrar.

A solicitação do serviço será confirmada por meio da imagem abaixo, e informado protocolo de atendimento.

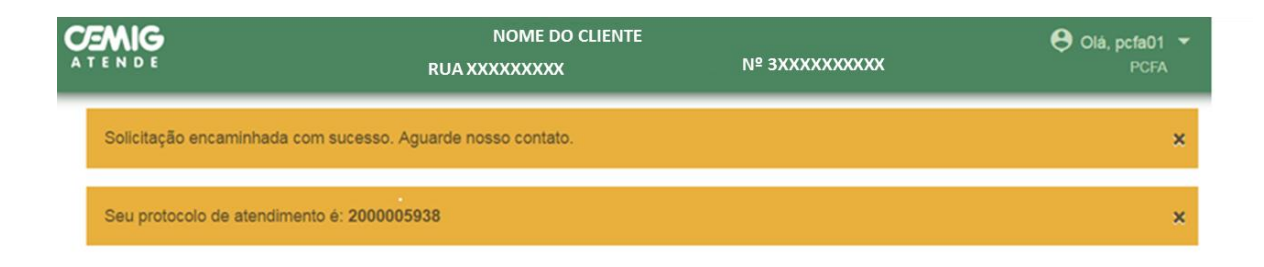

#### <span id="page-13-0"></span>**2.5 Comprovante Anual de Quitação de Débitos**

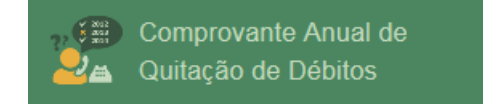

Este serviço permite informar se o clliente está adimplente em relação aos meses de Janeiro a Dezembro dos anos anteriores.

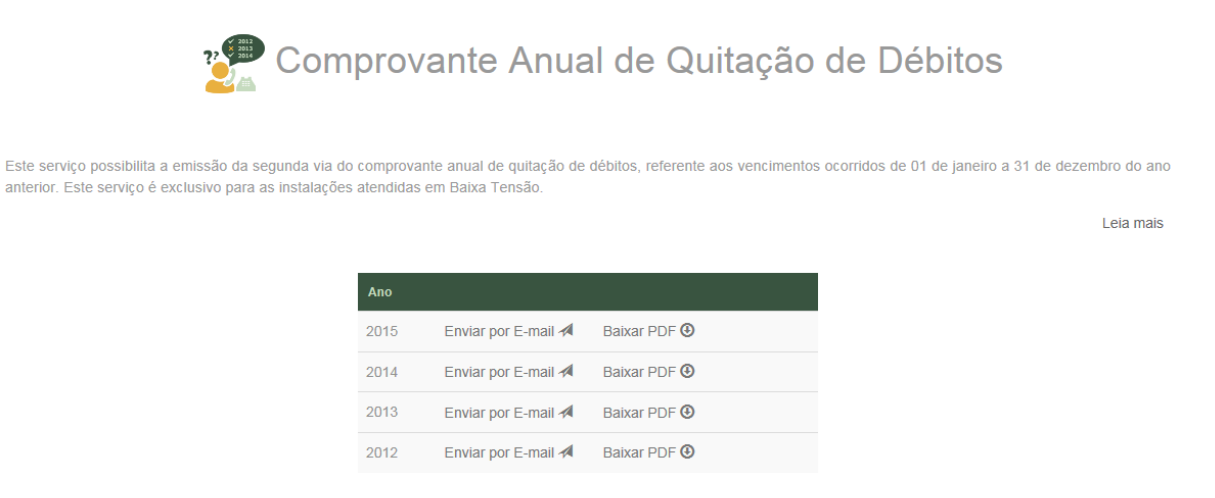

Basta o cliente selecionar o ano desejado e escolher a forma que deseja receber esta informação (download do arquivo ou enviar por e-mail).

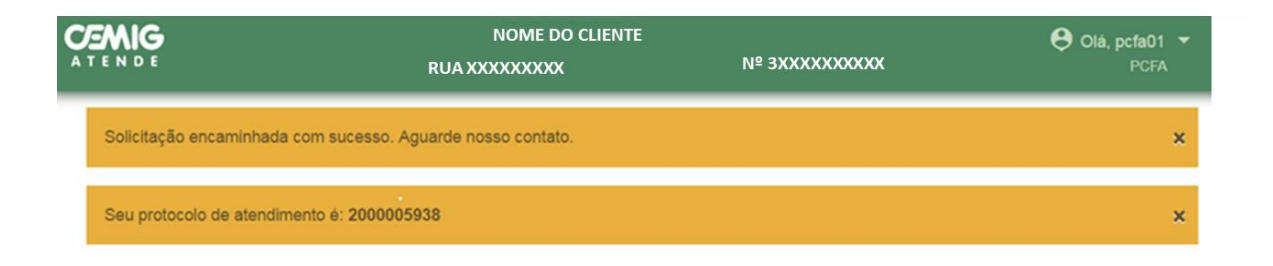

#### <span id="page-14-0"></span>**2.6 Consultar Débitos**

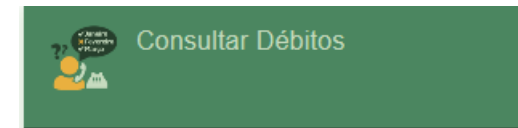

Este serviço permite o cliente consultar a existência (ou não) de débitos nas instalações sob sua responsabilidade.

Caso o cliente possua algum débito em aberto que já tenha sido pago, mas ainda não deu baixa no sistema, aparecerá a opção para informar que o cliente já efetuou este pagamento. Caso débito esteja em aberto, o cliente tem a opção de emitir uma segunda via para pagamento, ou enviar para o próprio e-mail.

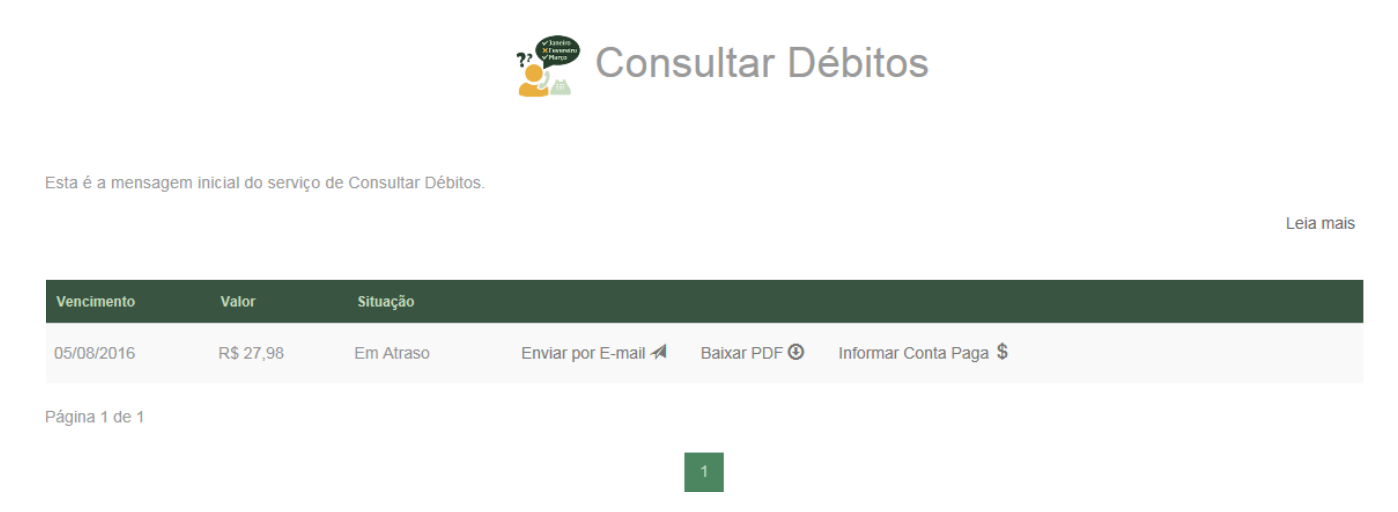

A solicitação do serviço será confirmada por meio da imagem abaixo, e informado protocolo de atendimento.

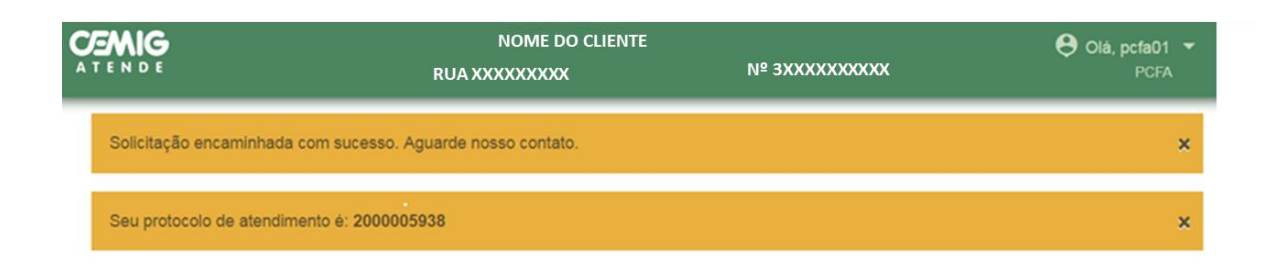

#### <span id="page-14-1"></span>**2.7 Conta por e-mail**

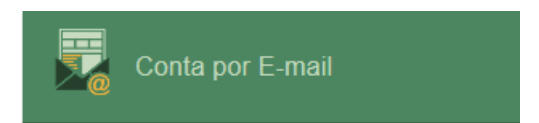

Este serviço permite o cliente residencial escolher a forma de receber a sua fatura via e-mail. Basta o cliente informar o e-mail em que deseja receber a fatura e clicar em **Enviar.**

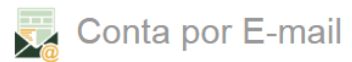

Este serviço permite selecionar a forma de recebimento mensal da conta de energia (CORREIOS ou EMAIL). Para a instalação classificada como residencial, uma vez optando por recebimento através de EMAIL, deixará de receber a conta pelos CORREIOS. Para demais instalações de baixa tensão, mesmo havendo a adesão pela opção EMAIL, a conta impressa continuará a ser encaminhada por orientação da SEF - Secretaria de Estado da Fazenda de Minas Gerais A qualquer tempo, o cliente poderá rever esta opção através de novo acesso a este serviço.

Leia mais

E-mail

Após a confirmação da solicitação do serviço, aparecerá uma mensagem com orientações sobre a opção por receber a fatura via e-mail.

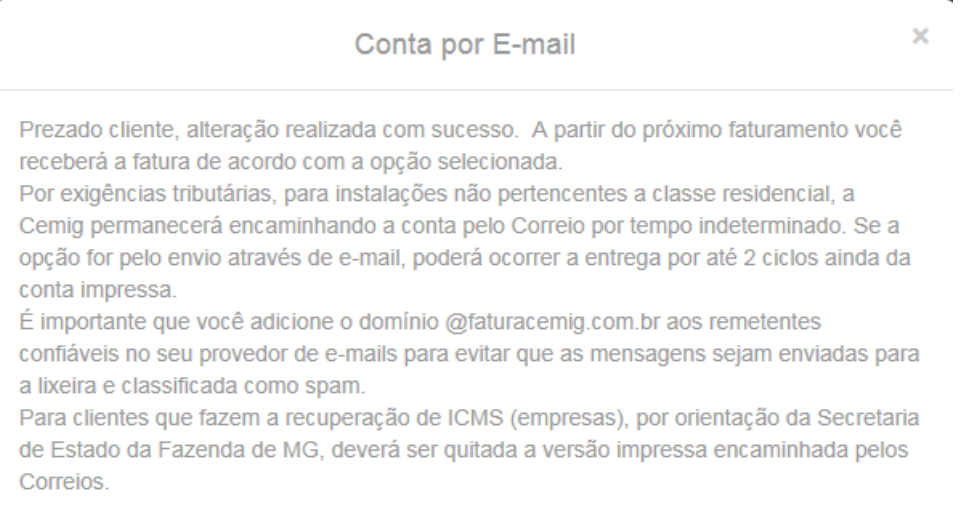

#### É importante informar ao cliente as seguintes observações:

- A partir do próximo faturamento você receberá a fatura de acordo com a opção selecionada;
- Se a opção for pelo envio através de e-mail, poderá ocorrer a entrega por até 2 ciclos ainda da conta impressa.
- É importante que você adicione o domínio @faturacemig.com.br aos remetentes confiáveis no seu provedor de e-mails para evitar que as mensagens sejam enviadas para a lixeira e classificada como spam.
- Para clientes que fazem a recuperação de ICMS (empresas), por orientação da Secretaria de Estado da Fazenda de MG, deverá ser quitada a versão impressa encaminhada pelos Correios.

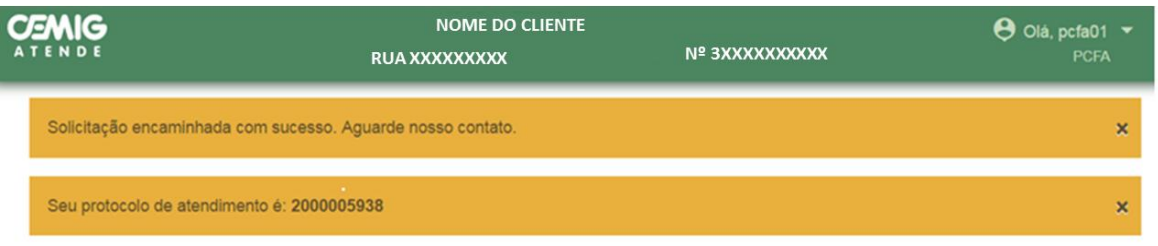

## <span id="page-16-0"></span>**2.8 Correção Cadastral**

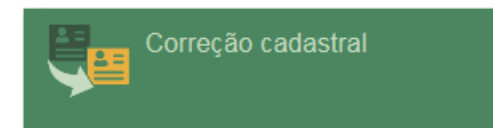

Identifique o cliente.

Devido a exigências do órgão regulador, ANEEL, a solicitação de alguns serviços está condicionada aos dados cadastrais do cliente estarem atualizados. Este serviço permite que o cliente possa atualizar os seus dados cadastrais.

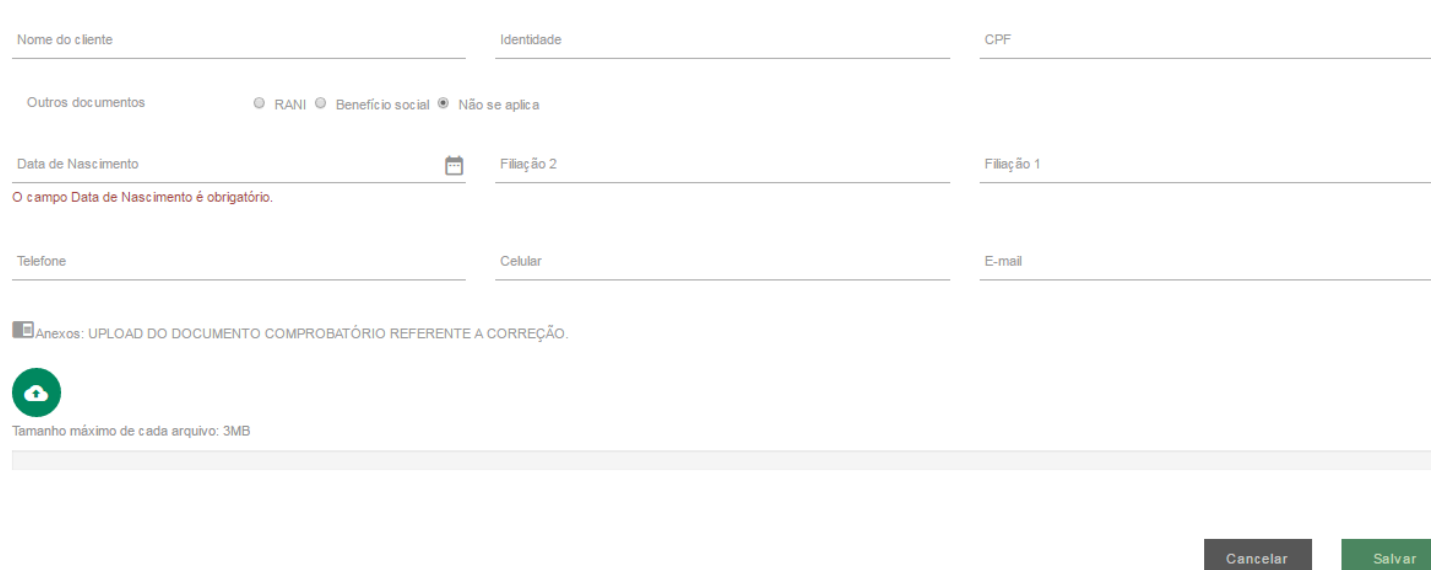

Para dar continuidade à atualização de cadastro do cliente é necessário que os documentos obrigatórios, informados na mensagem inicial do serviço, sejam anexados.

#### **Você poderá anexar até 8 arquivos. Cada arquivo de possuir um tamanho máximo de 3MB.**

Para confirmar a solicitação do serviço, clieque em **Salvar**.

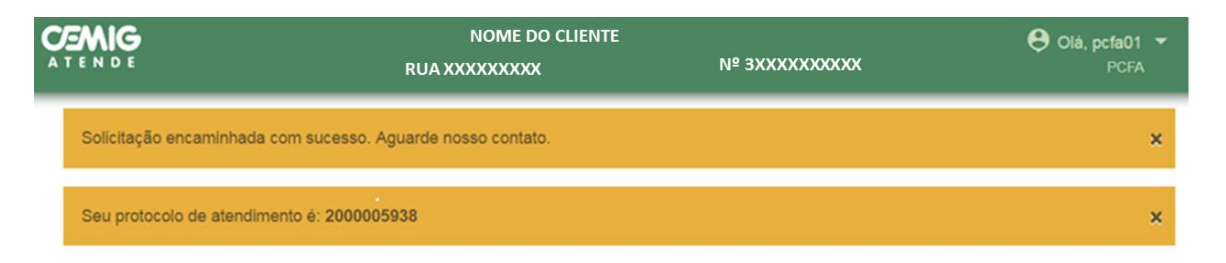

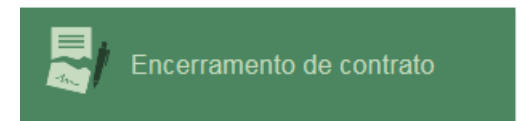

<span id="page-17-0"></span>Identifique o cliente.

Quando do encerramento contratual, solicite ao consumidor, se possível, que forneça a leitura do consumo final, com o intuito de gerar a última conta referente ao encerramento contratual.

Este serviço permite ao cliente solicitar o encerramento do contrato junto à CEMIG, com desligamento físico, ou não, da instalação.

A solicitação de encerramento contratual somente poderá ser feita pelo titular ou representante legal.

Informe a leitura atual do medidor.

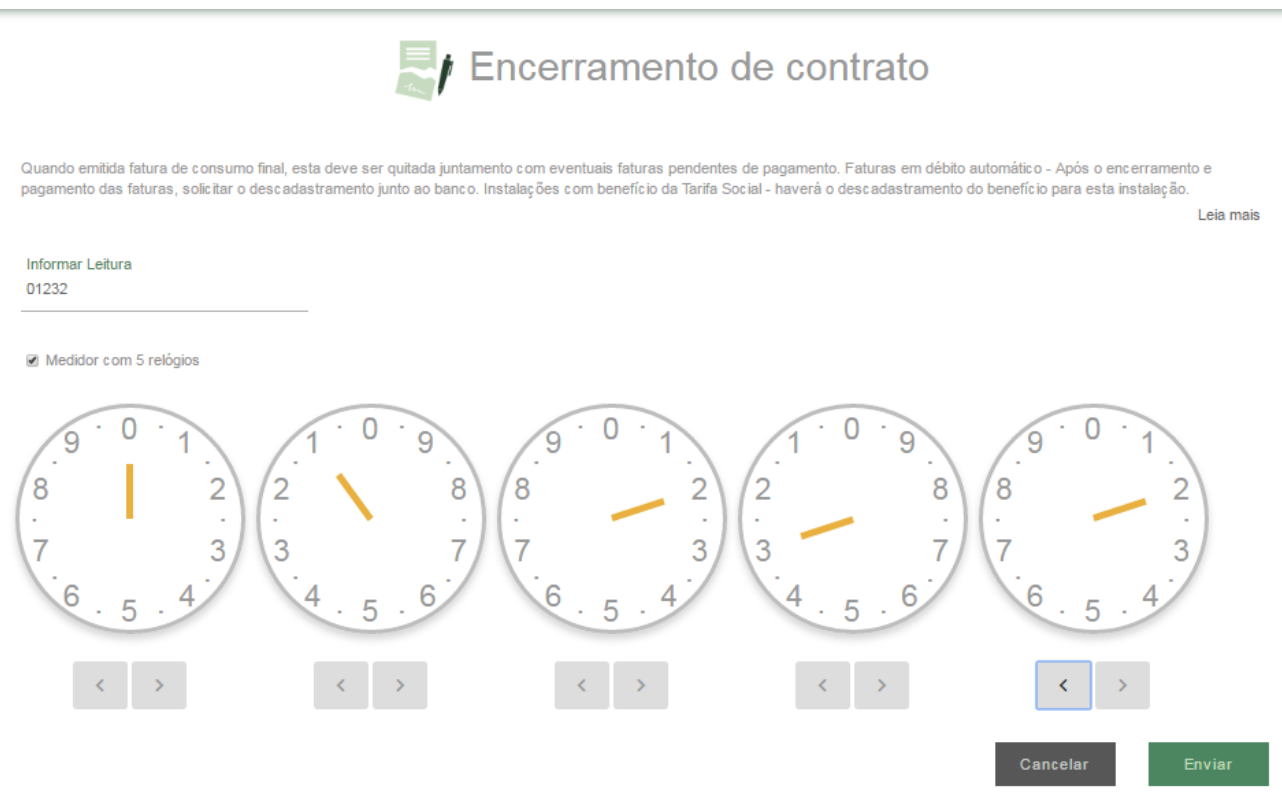

Após a informação da leitura será exibida a simulação de cálculo do consumo final, conforme leitura inserida. Clique em **Enviar**.

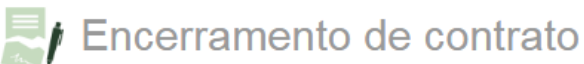

Quando emitida fatura de consumo final, esta deve ser quitada juntamento com eventuais faturas pendentes de pagamento. Faturas em débito automático - Após o encerramento e pagamento das faturas, solicitar o descadastramento junto ao banco. Instalações com benefício da Tarifa Social - haverá o descadastramento do benefício para esta instalação.

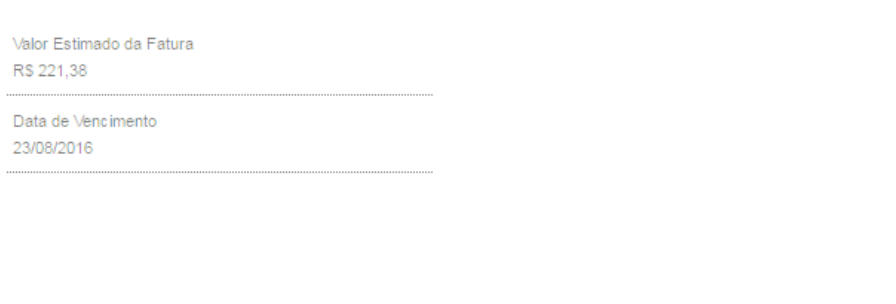

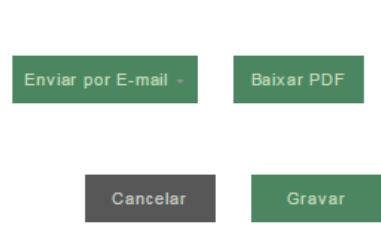

Leia mais

Será exibido o valor estimado da fatura e sua respectiva data de vencimento. O cliente terá a opção de baixar a conta em PDF ou de enviar para o próprio e-mail. Clique em **Gravar** para confirmar a solicitação de encerramento contratual.

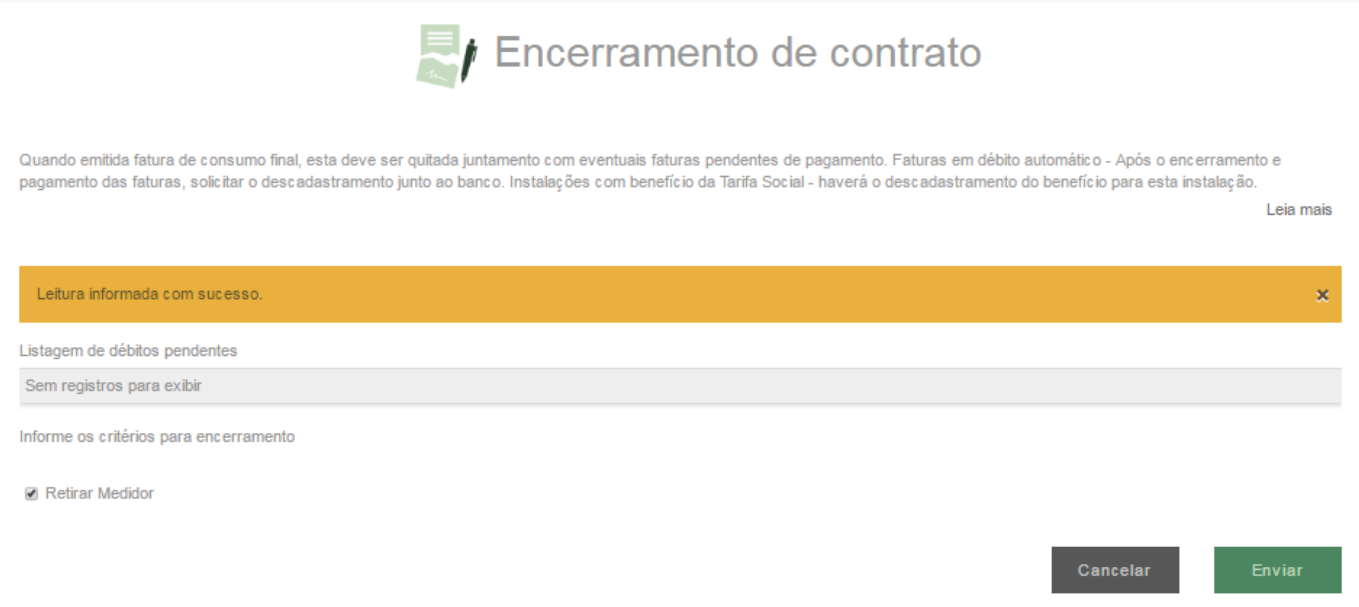

Em seguida aparecerá a opção se o cliente deseja desligar a instalação no físico. Em caso positivo, marque a caixa **Retirar Medidor.** Clique em Enviar para finalizar o serviço. Esse tipo de desligamento deve ser tratado como exceção. Informe que esse serviço somente é executado quando há a necessidade da desativação permanente do padrão de entrada. *Ex: Demolição do padrão ou da edificação*

Assim serão retirados o ramal e o medidor ou apenas o medidor dependendo da situação. Portanto caso o desligamento não seja pelos motivos acima, selecione não solicite a remoção do medidor.

**IMPORTANTE:** Se para a instalação houver débitos, informe que posteriormente deverão ser quitados para que não haja impedimentos futuros quando da solicitação de outros serviços na Cemig.

Peça ao cliente que deixe o acesso livre ao padrão para execução do serviço, no caso de desligamento físico da instalação.

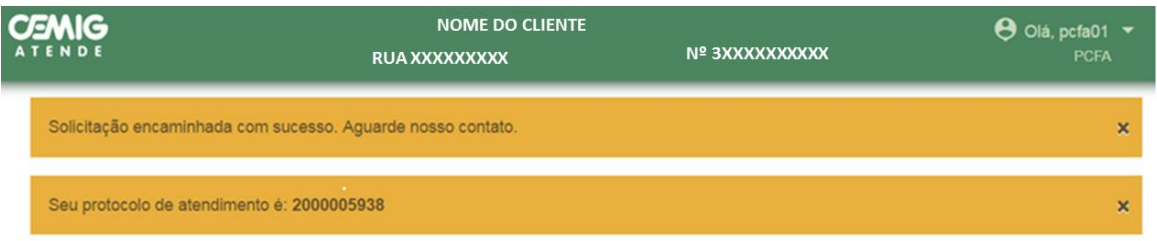

## <span id="page-20-0"></span>**2.10 Histórico de Conta**

Histórico de Conta  $IR$ 

Identifique o cliente.

Este serviço permite ao cliente a verificação do histórico de consumo, valores das faturas e situação de pagamentos da instalação selecionada.

# **IR Histórico de Conta**

Leia mais

Este serviço permite verificar informações das faturas dos últimos 12 ciclos, limitado ao contrato vigente. Atenção especial para a coluna SITUAÇÃO.

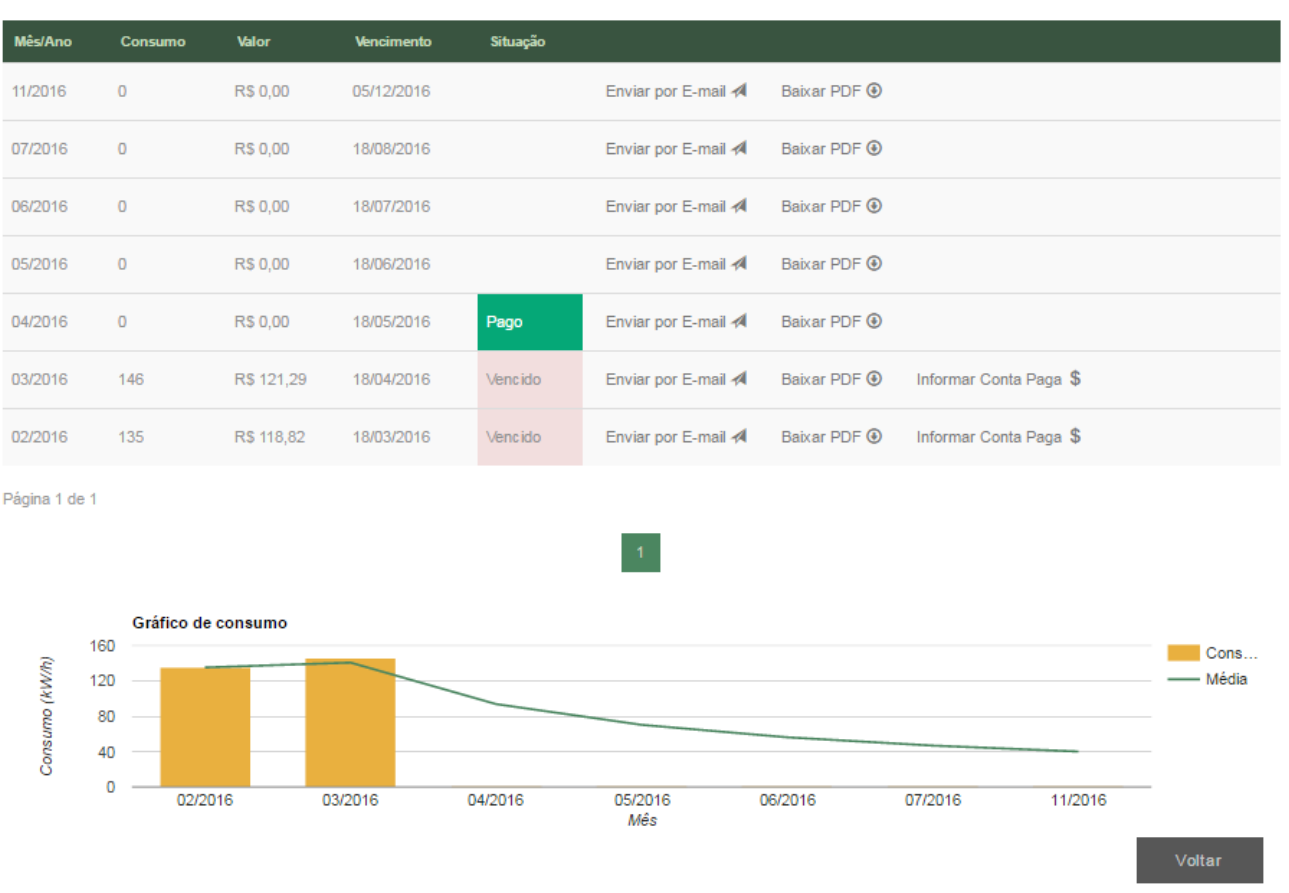

Para os ciclos em que o faturamento esteja com o pagamento pendente é possível que o cliente faça o download do PDF da segunda via de fatura, envie a cópia da fatura por e-mail ou informar conta paga não baixada.

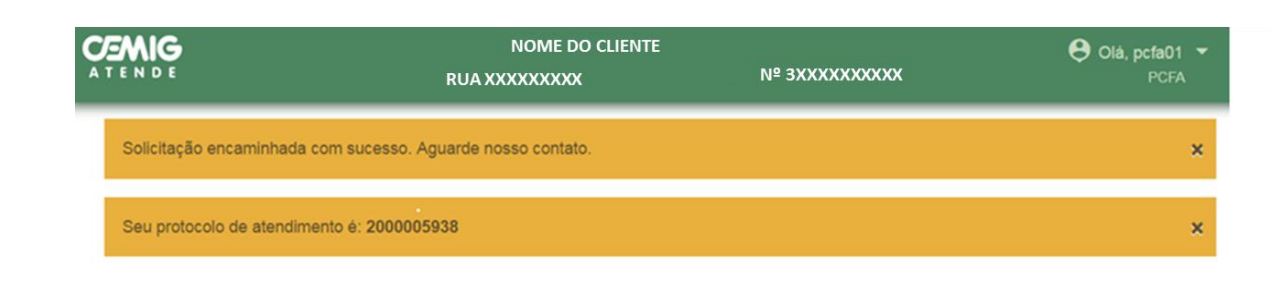

#### <span id="page-21-0"></span>**2.11 Informar Leitura**

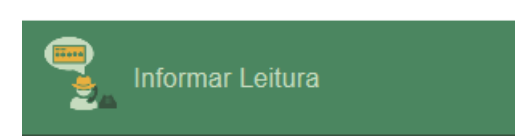

Identifique o cliente.

Normalmente este serviço é utilizado para instalações de clientes localizadas na área rural. Para informar a leitura em medidores de tarifa noturna, é necessário que o cliente apresente a **leitura**.

Digite o valor informado e clique em **Simular**.

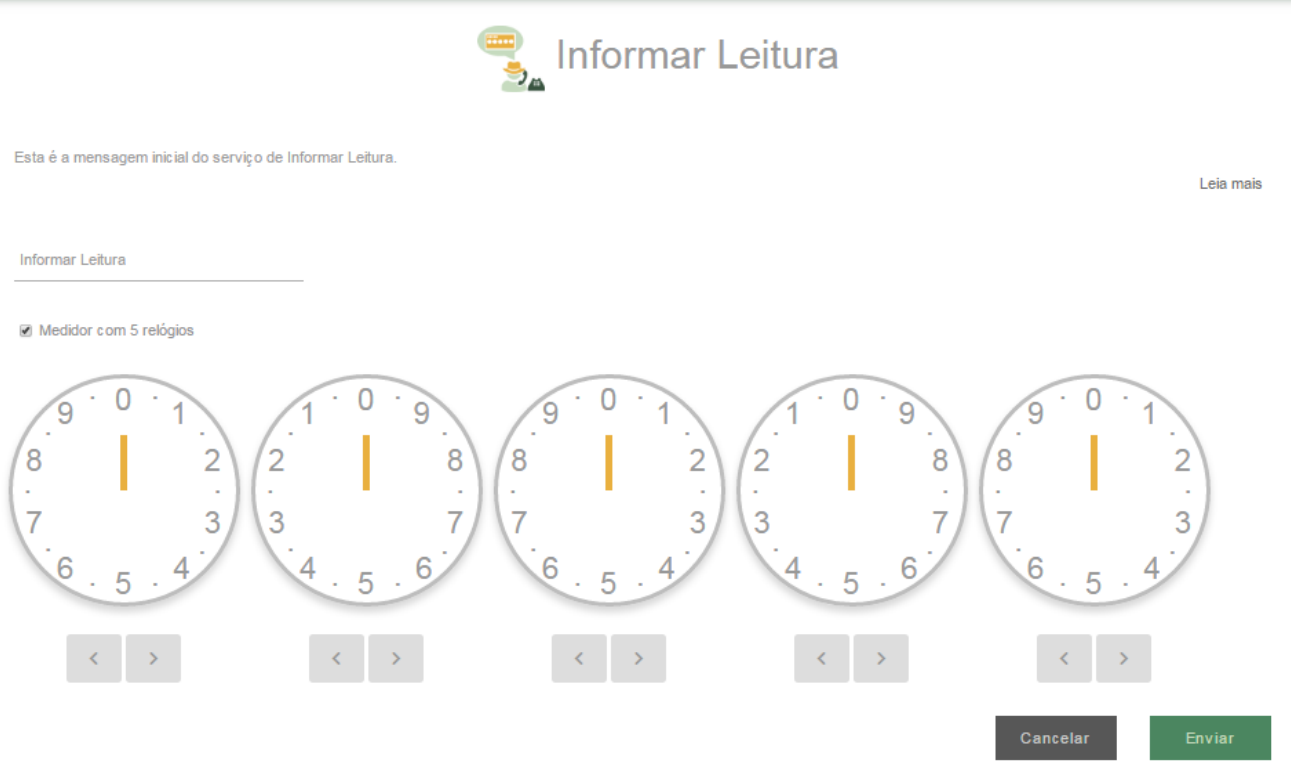

Será exibido o valor a ser faturado e sua respectiva data de vencimento.

Caso o valor a ser faturado esteja incorreto, clique em **Repretir Simulação** e informe novamente o valor a ser faturado.

Se os dados estiverem ok, clique em

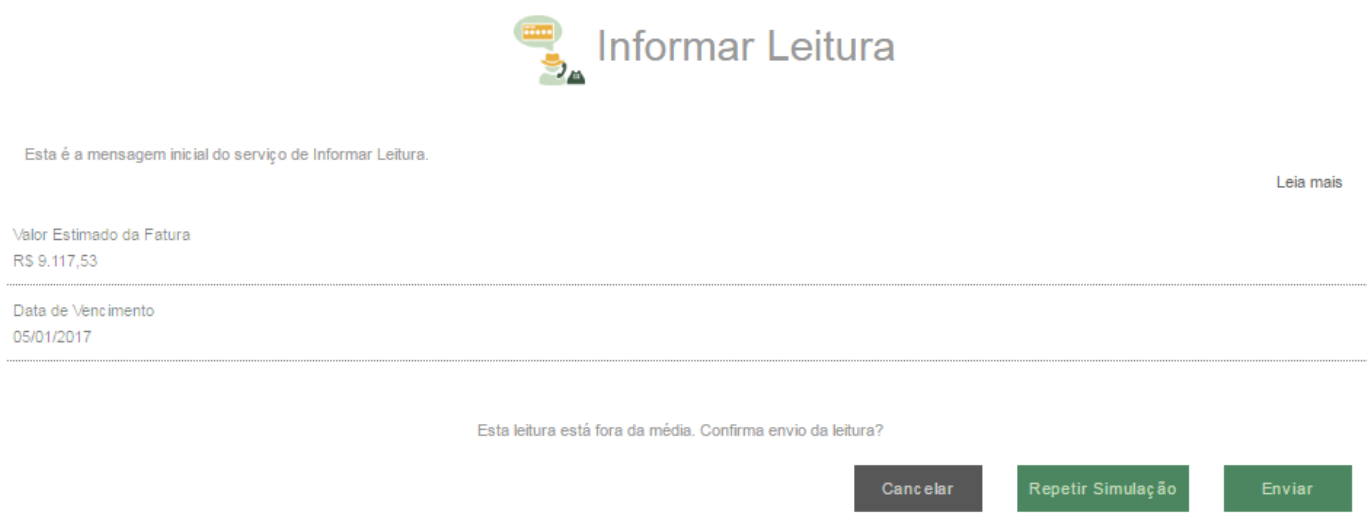

A solicitação do serviço será confirmada por meio da imagem abaixo, e informado protocolo de atendimento.

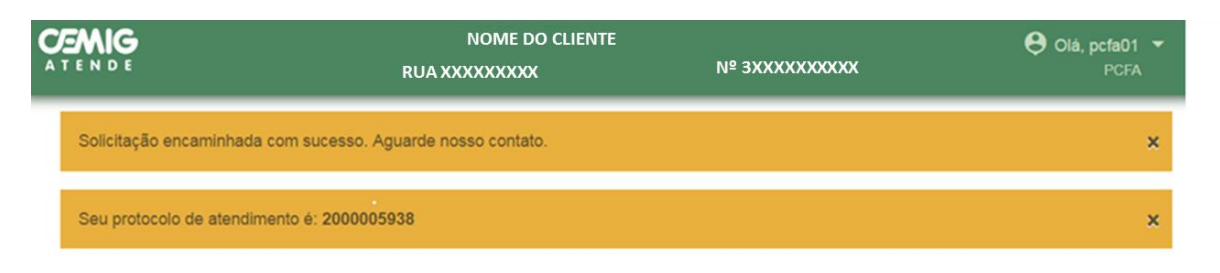

## <span id="page-22-0"></span>**2.12 Interrupção Programada**

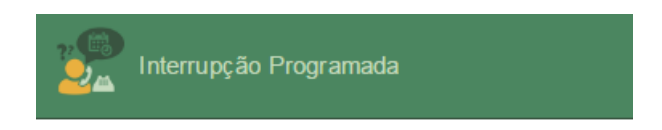

Identifique o cliente.

Este serviço permite ao cliente verificar informações sobre ocorrência de interrupções de energia (Desligamento feito pela distribuidora para manutenções no circuito) da instalação escolhida.

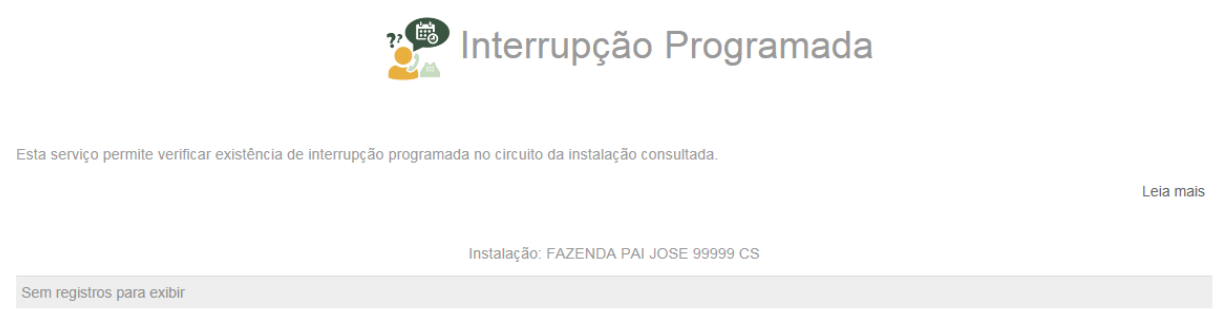

O sistema retornará a informação sobre início programado e término previsto da interrupção, caso haja registro.

Para encerrar basta clicar em **Voltar**.

A solicitação do serviço será confirmada por meio da imagem abaixo, e informado protocolo de atendimento.

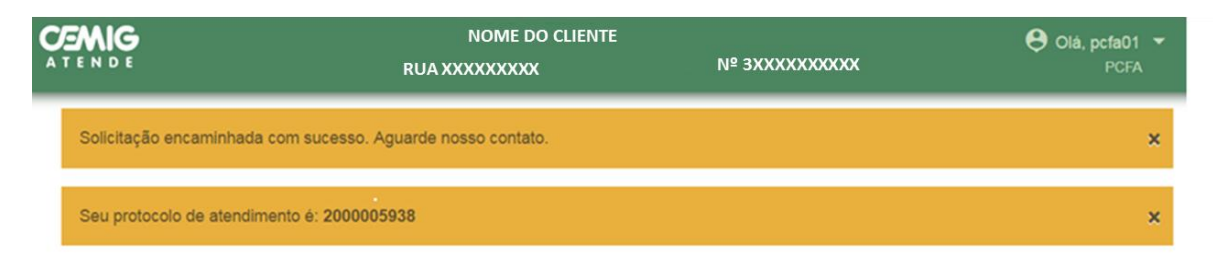

#### <span id="page-23-0"></span>**2.13 Ligação Nova**

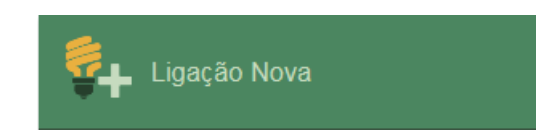

Este serviço permite ao cliente registrar pedido de ligação nova ou fornecimento inicial. Identifique o cliente e clique em **Verificar**.

Caso cliente não possua cadastro na Cemig, é necessário **Cadastrar Novo Cliente**.

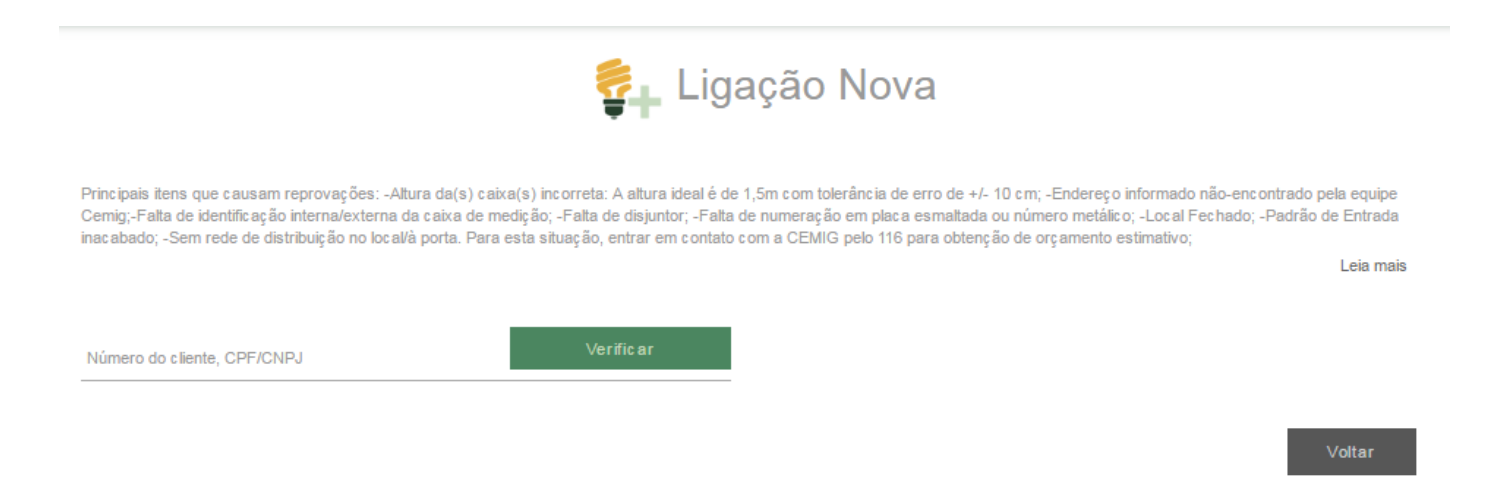

Confirmada a existência de cadastro do cliente, certifique-se que o cliente identificado é realmente o cliente desejado. Confirmado o cadastro do cliente, clique em **Continuar**.

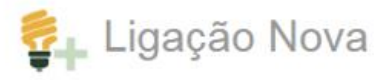

Principais itens que causam reprovações: -Altura da(s) caixa(s) incorreta: A altura ideal é de 1,5m com tolerância de erro de +/- 10 cm; -Endereco informado não-encontrado pela equipe Cemig:-Falta de identificação interna/externa da caixa de medição: -Falta de disjuntor: -Falta de numeração em placa esmaltada ou número metálico: -Local Fechado: -Padrão de Entrada inacabado; -Sem rede de distribuição no local/à porta. Para esta situação, entrar em contato com a CEMIG pelo 116 para obtenção de orçamento estimativo;

Leia mais

Continuar

Cancelar

Protocolo: 2000006779 Cliente: 7200000006 - LUCAS Preencha o formulário com os dados da nova instalação.

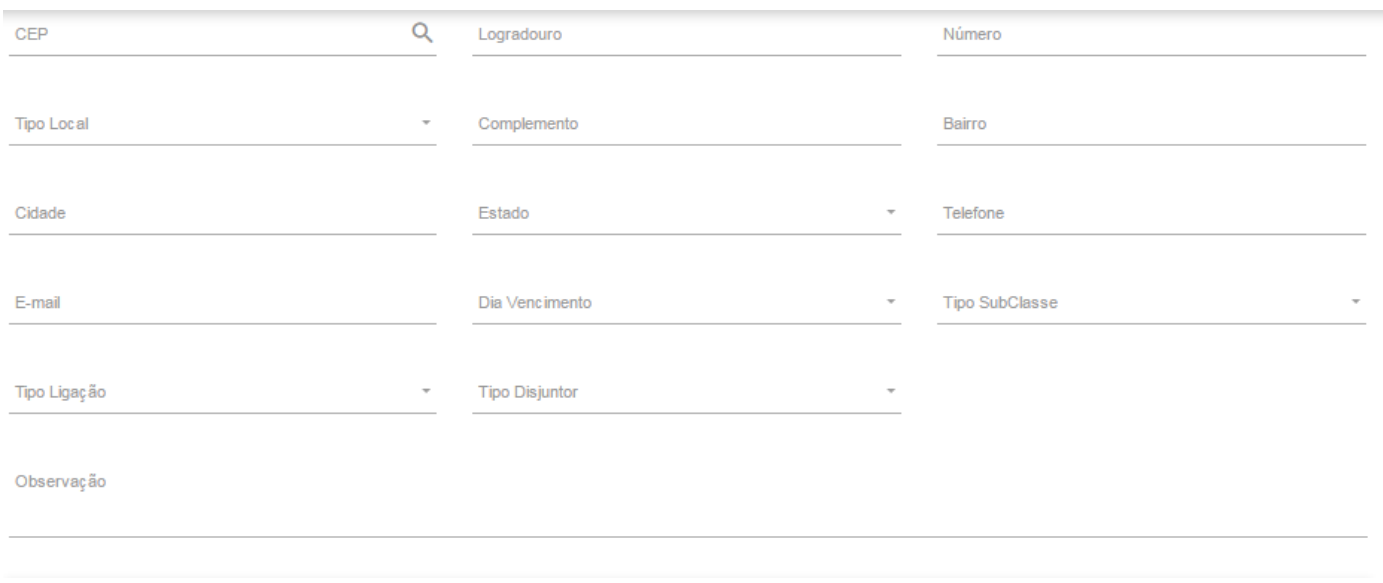

Preencha o formulário de análise de carga da instalção.

**Veja que a potência individual de cada equipamento está em kW. Ou seja, uma lâmpada com consumo de 60W deverá ser informada como 0,06.**

Formulário de Análise de Carga

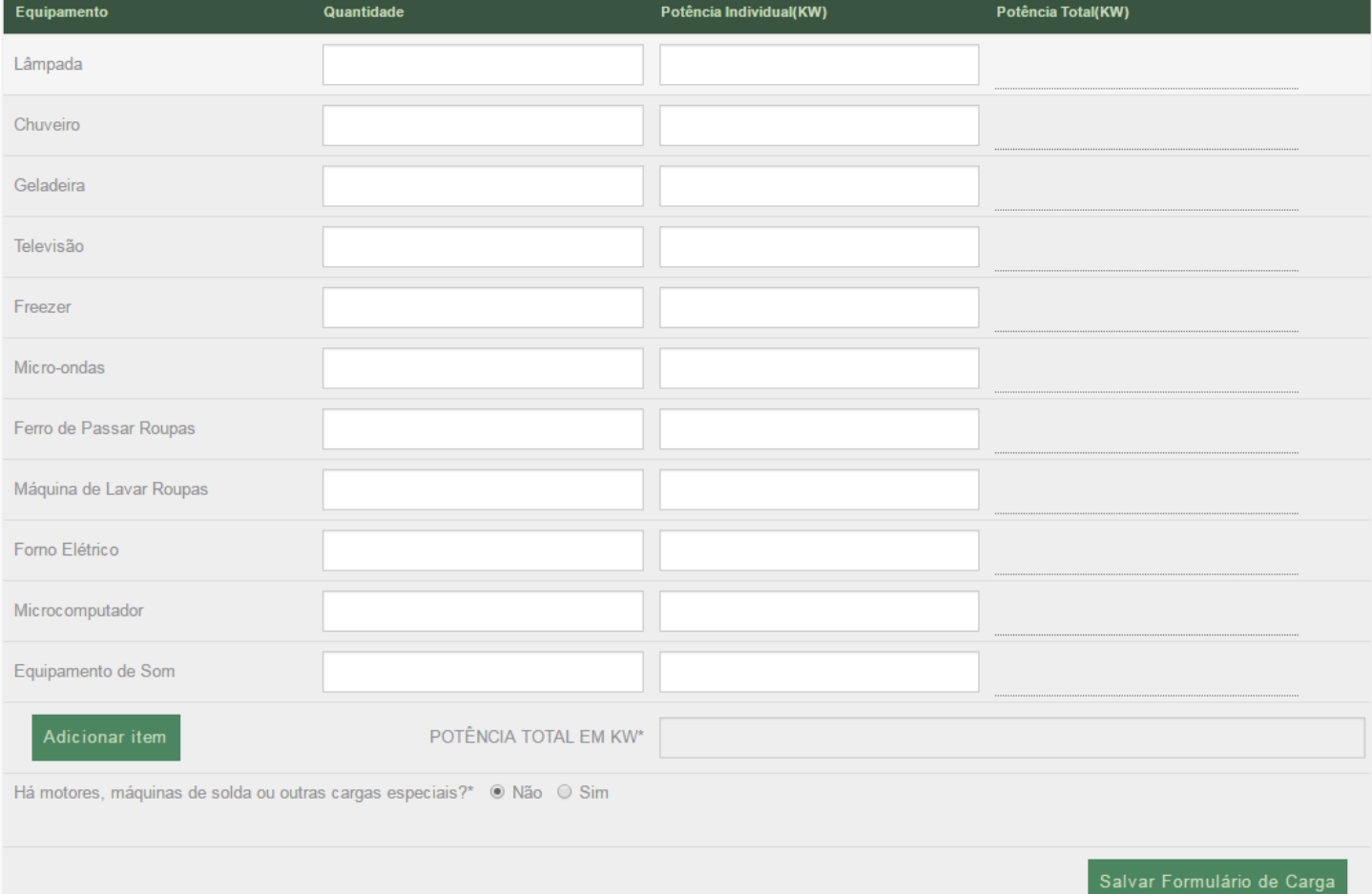

Após clicar em **salvar formulário de carga**, aparecerá a mensagem abaixo:

Formulário cadastrado com sucesso.

**Observação:** Quando o cliente deixar de apresentar documentos e/ou informações necessárias à realização do estudo o prazo do mesmo de resposta será suspenso. A Cemig comunicará automaticamente ao cliente a relação de pendências. Quando cessar o motivo da suspensão o prazo será retomado após a solicitação de reanálise de formulário de análise de carga/rede reprovado. A Cemig comunicará automaticamente ao cliente a retomada do prazo.

Para dar continuidade à solicitação do cliente é necessário que os documentos obrigatórios, informados na mensagem inicial do serviço, sejam anexados.

#### **Você poderá anexar até 8 arquivos. Cada arquivo de possuir um tamanho máximo de 3MB.**

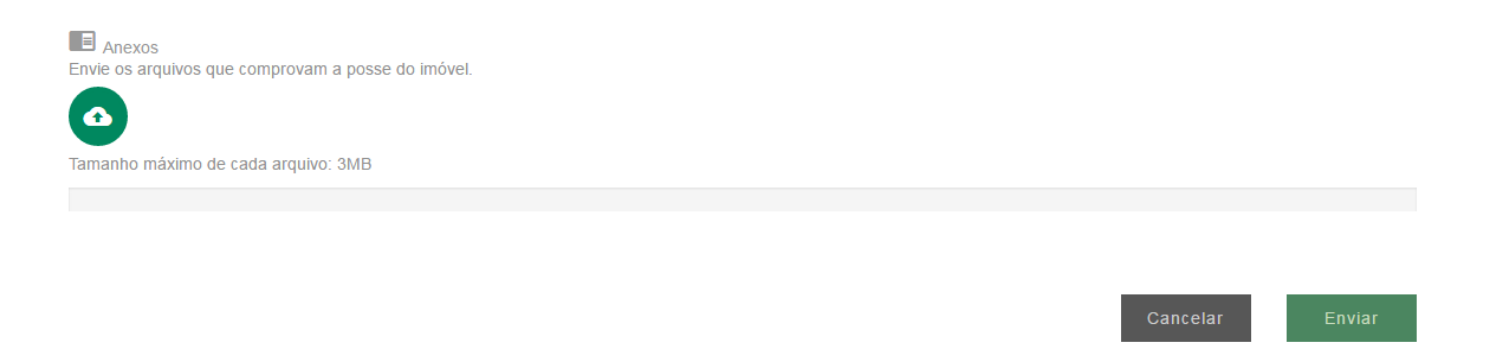

Após o preenchimento do formulário e anexada a documentação, verique se algum campo está em braco.

Para confirmar a solicitação do serviço, clieque em **Enviar**.

A solicitação do serviço será confirmada por meio da imagem abaixo, e informado protocolo de atendimento.

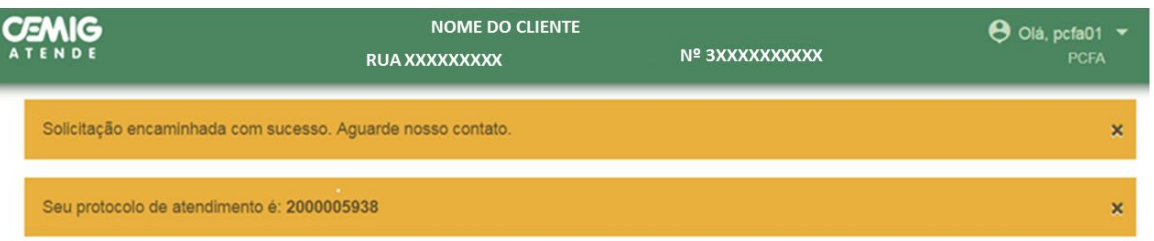

Informe ao cliente que a resposta da Cemig será enviada, em até 30 dias, para o endereço de email informado na solicitação ou estará disponível nos canais de atendimento presenciais ou CAC (116).

### <span id="page-26-0"></span>**2.14 Marcar Local de Instalação do Padrão de Entrada**

Marcar Local de Instalação do Padrão de Entrada

Identifique o cliente.

Quar nume

Este serviço é utilizado para sinalizar à Cemig onde deve ser instalado o novo padrão de energia elétrica.

Caso cliente não possua cadastro na Cemig, é necessário **Cadastrar Novo Cliente**.

Preencha o formulário com os dados do local em que o novo padrão será instalado.

Clique em **Salvar** e finalize o atendimento.

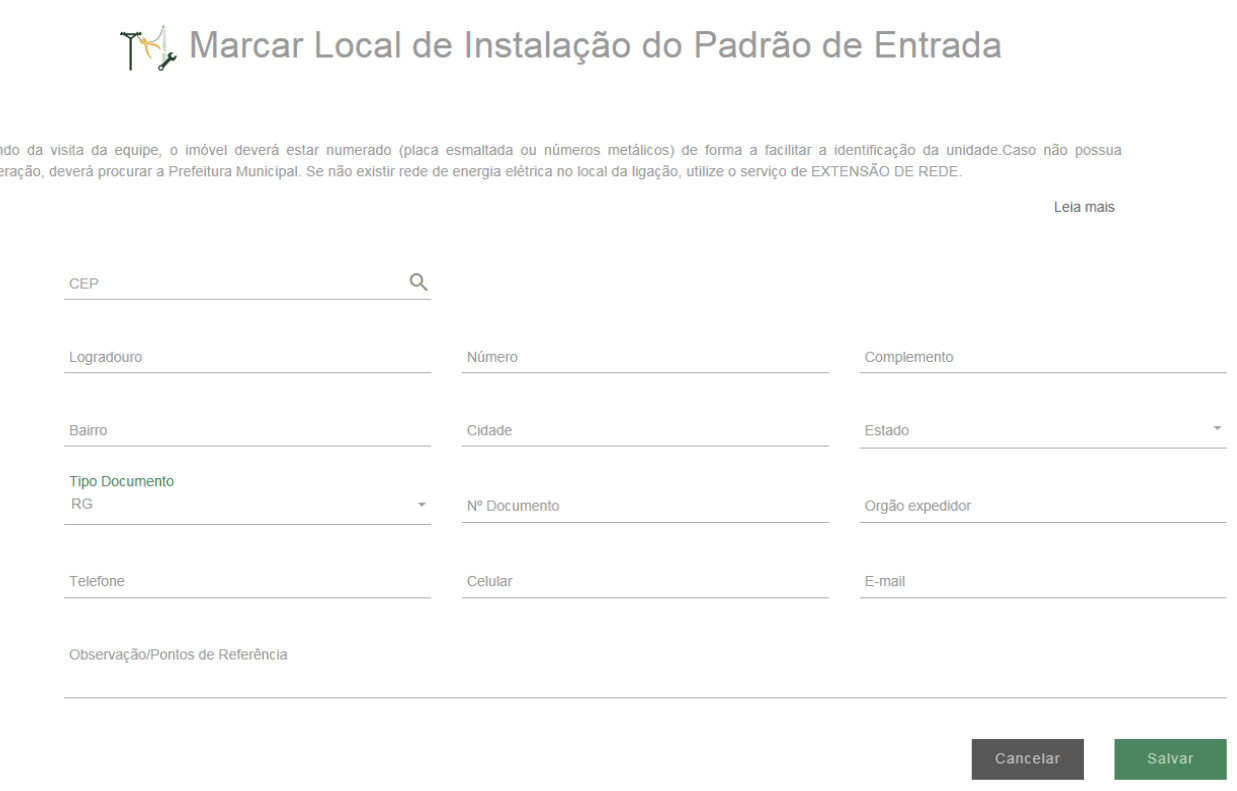

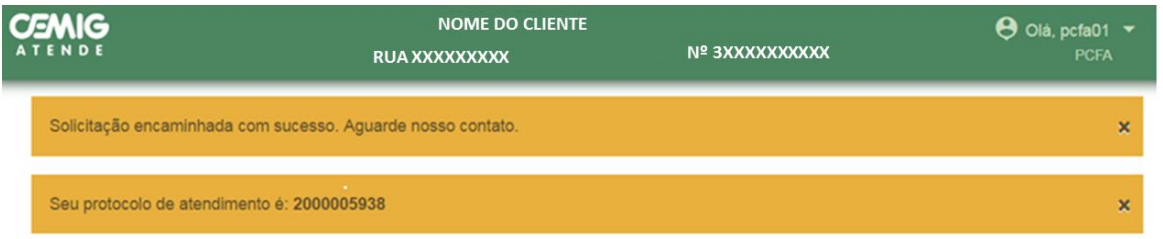

## <span id="page-27-0"></span>**2.15 Poda de Árvores**

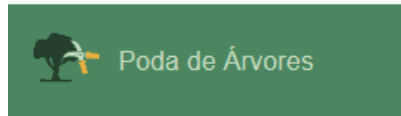

Identifique o cliente.

Este serviço somente é realizado pela CEMIG D nos casos onde haja interferência no sistema elétrico, como por exemplo: faiscamento ou oscilação de tensão. Assim, nas situações onde não haja perturbações no sistema elétrico, o cliente deve entrar em contato com a secretaria de meio ambiente do município para que o órgão avalie a necessidade de manutenção.

Preencha os dados do endereço em que deseja o serviço de Poda de Árvore. Após inserir o número do CEP, informar o logradouro (rua) ou lista de logradouros para cidades com CEP único.

É desejável que seja informado um ponto de referência (Ex.: próximo à rodoviária).

Digite o número do imóvel e complementos (casa, comercio, etc.), telefone de contato e informações da localização que possam facilitar o atendimento de campo.

#### Selecione o tipo de imóvel:

Tipo do Imóvel

Selecione...

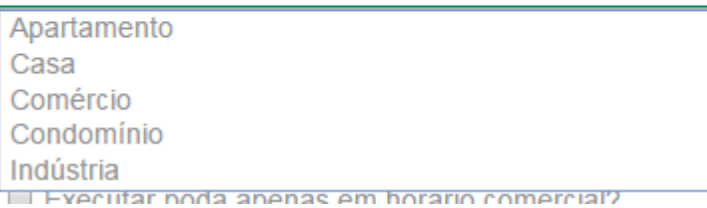

#### Selecione o tipo de poda a ser realizada:

Tipo de Poda Selecione

Orientação para poda de árvore a ser executada por terceiros Poda de árvore a ser executada pela Cemig

Informe se a instalação está localizada em endereço rural ou não. Marque também o horário para execução se "Somente horário Comercial" ou não.

□ É endereco rural?

Executar poda apenas em horário comercial?

Clique em **enviar** para finalizar o atendimento.

A solicitação do serviço será confirmada por meio da imagem abaixo, e informado protocolo de atendimento.

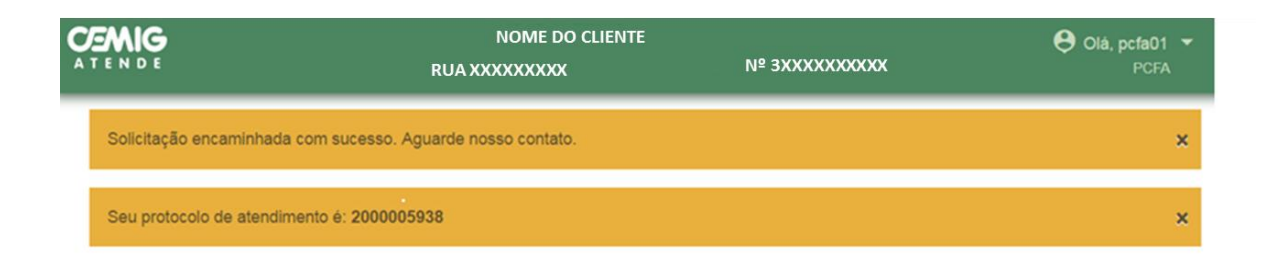

## <span id="page-28-0"></span>**2.16 Poste em Mau Estado**

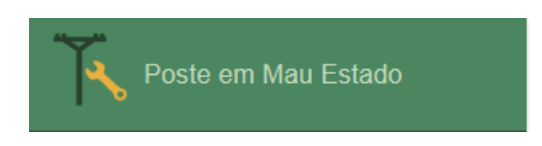

Identifique o cliente.

Esse serviço encaminha solicitação de manutenção e, se for o caso, a troca do poste. Em situações de risco iminente que demandam uma ação rápida da Cemig (poste prestes a cair, forçando os cabos da rede etc.) ligue 116 (Fale com a Cemig) para solicitar em caráter de urgência.

Preencha os dados do endereço em que deseja o serviço.

Após inserir o número do CEP, informar o logradouro (rua). Digite o número do imóvel e complementos (casa, comercio, etc.), telefone de contato e informações da localização que possam facilitar o atendimento de campo, no campo **Observação**. Clique em Salvar para finalizar a sua solicitação.

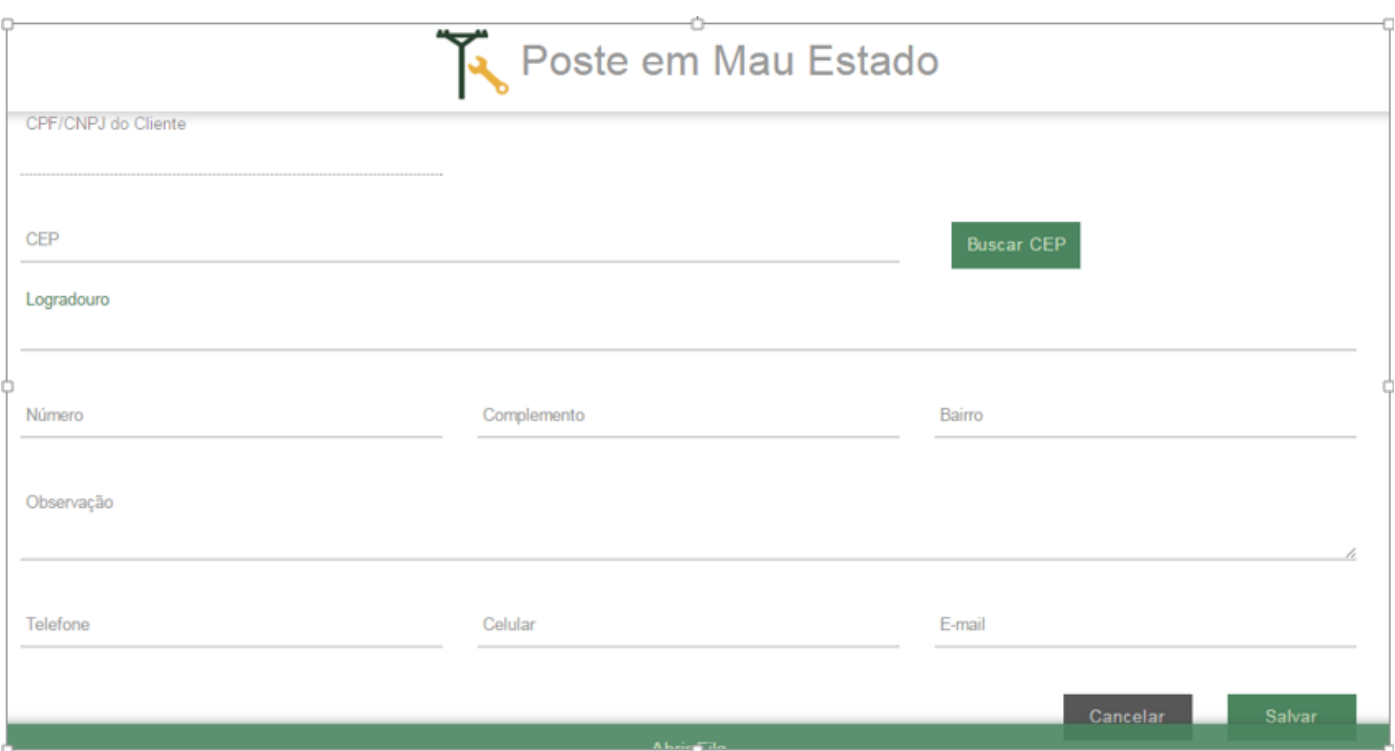

A solicitação do serviço será confirmada por meio da imagem abaixo, e informado protocolo de atendimento.

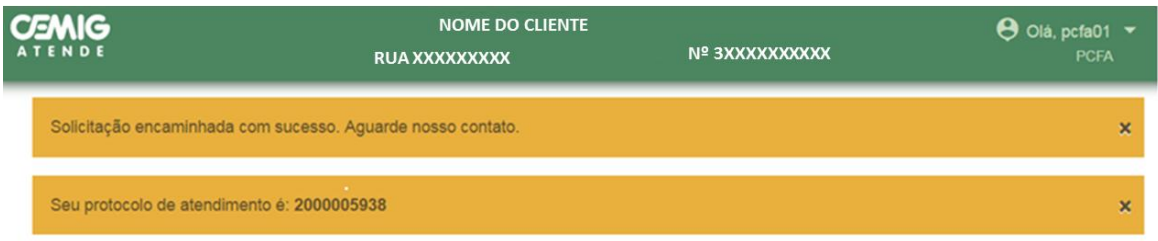

## <span id="page-29-0"></span>**2.17 Religação**

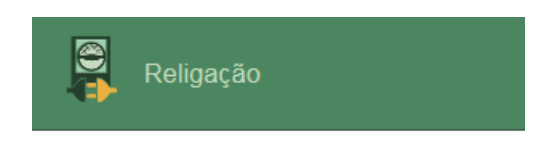

Identifique o cliente.

Este serviço permite solicitar a religação da instalação com fornecimento de energia suspenso.

Se o cliente afirma estar sem energia e não há corte indevido, deverá tratar a solicitação como falta de energia.

## <span id="page-29-1"></span>**2.17.1 Religação de IN sem débito**

Identifique o cliente.

Selecione a opção de religamento da energia elétrica. Clique em **Salvar**.

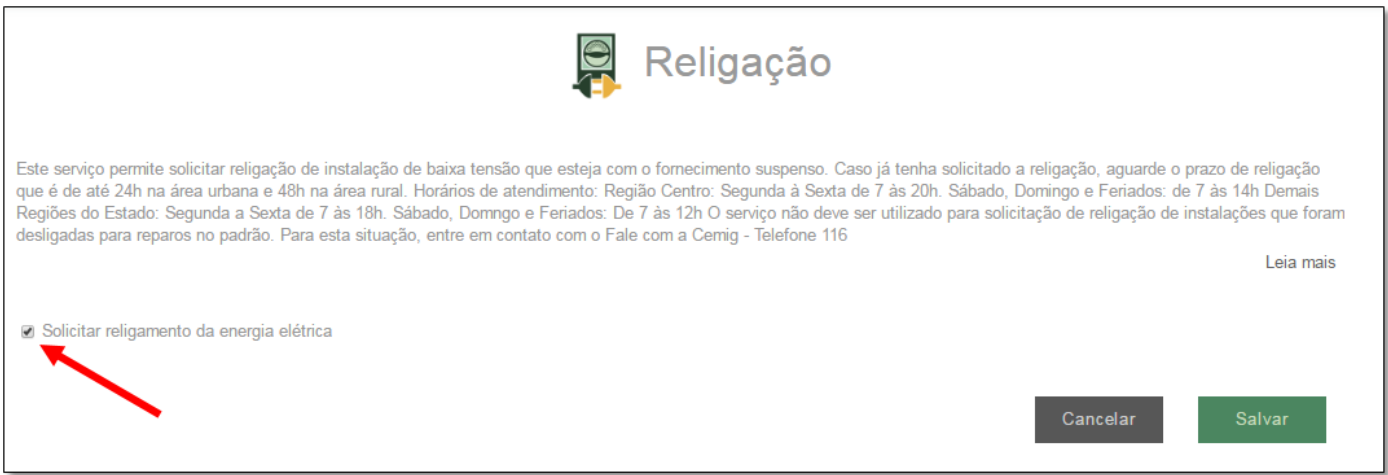

Em seguida, uma janela irá confirmando a solicitação do serviço. Informe ao cliente o prazo de atendimento.

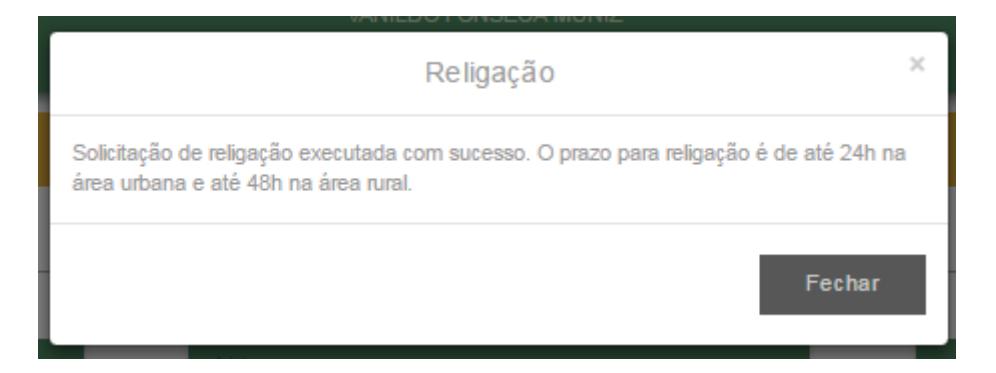

# <span id="page-30-0"></span>**2.17.2 Religação de IN com débito**

Se o cliente apresentou as contas pagas, clique em **Sim** para dar continuidade ao atendimento.

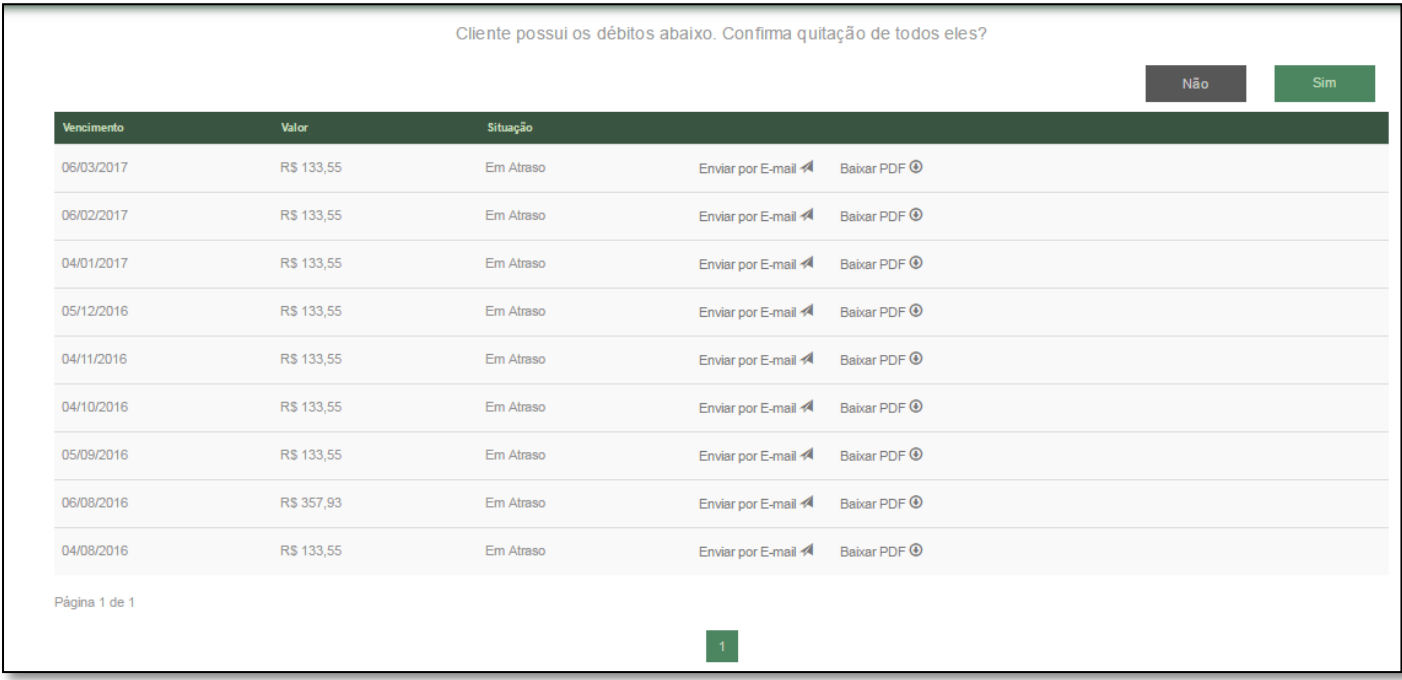

Selecione as faturas que o cliente apresentou o pagamento e selecione as opções informar conta paga e solicitar religamento de energia elétrica.

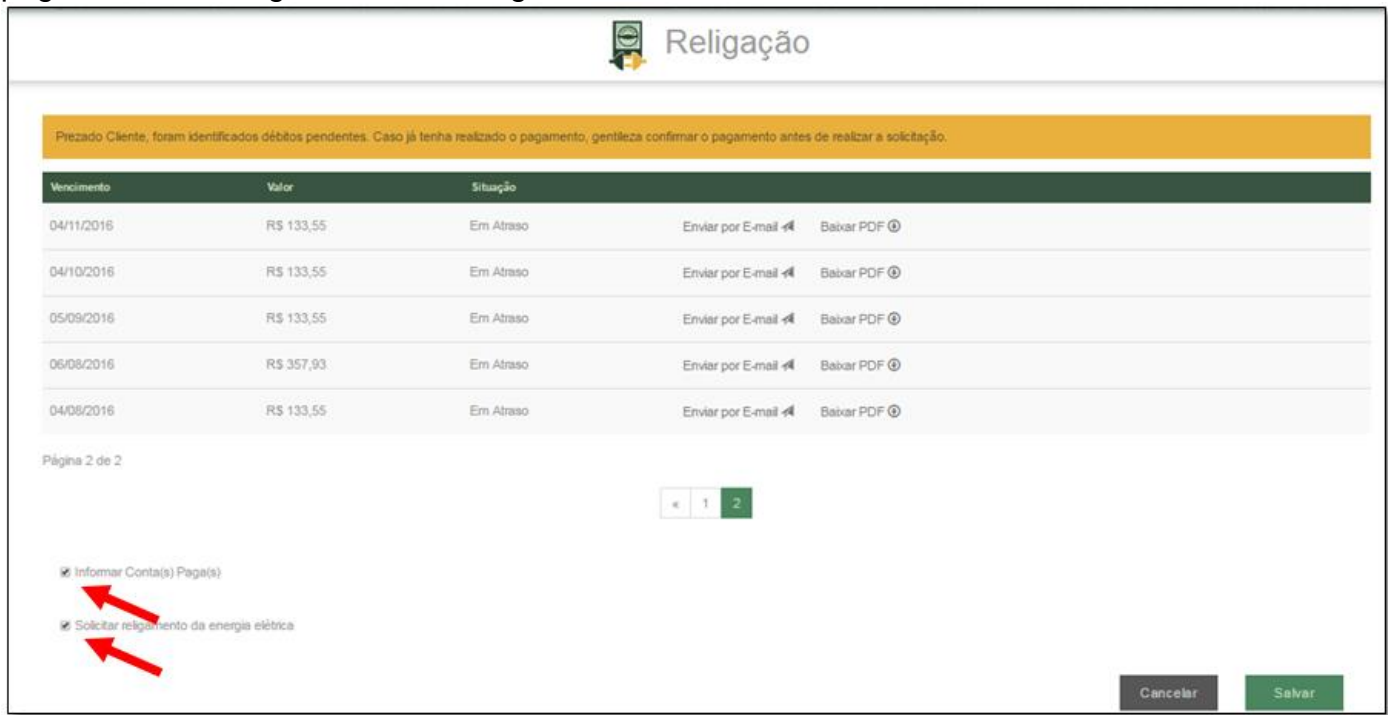

Em seguida, uma janela irá confirmando a solicitação do serviço. Informe ao cliente o prazo de atendimento.

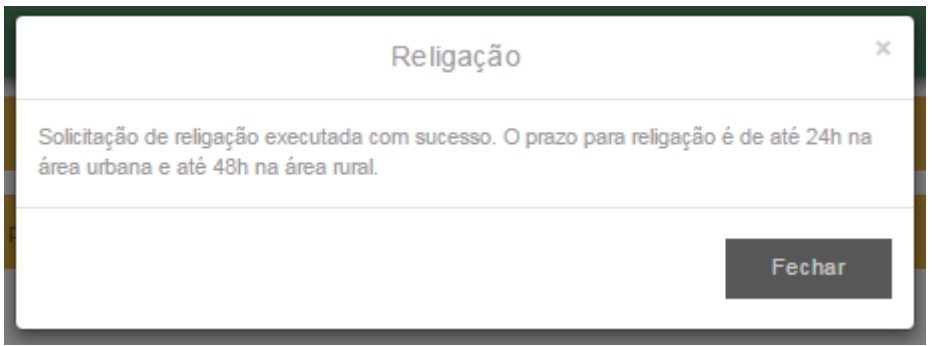

## <span id="page-32-0"></span>**2.18 Segunda Via**

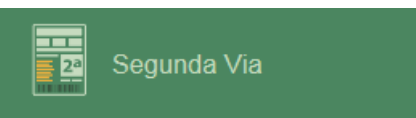

Identifique o cliente.

Este serviço permite imprimir a segunda via da fatura de energia completa.

 $\overline{a}$ 

Todas as faturas em aberto, ou em atraso, que estiverem sob a responsabilidade do cliente serão listadas.

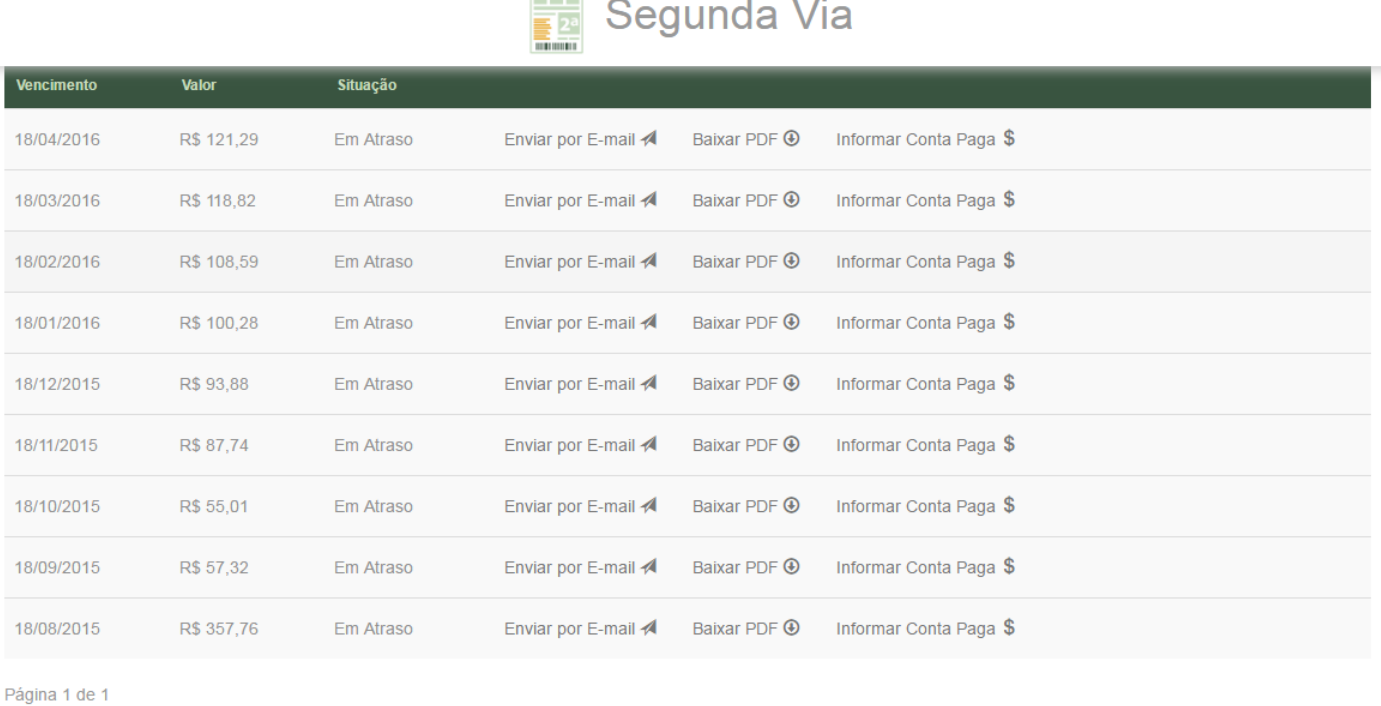

Caso o cliente possua algum débito em aberto que já tenha sido pago, mas ainda não deu baixa no sistema, aparecerá a opção para informar que o cliente já efetuou este pagamento, clicando em **Informar Conta Paga**. Caso o débito esteja em aberto, o cliente tem a opção de emitir uma segunda via para pagamento, ou enviar para o próprio e-mail.

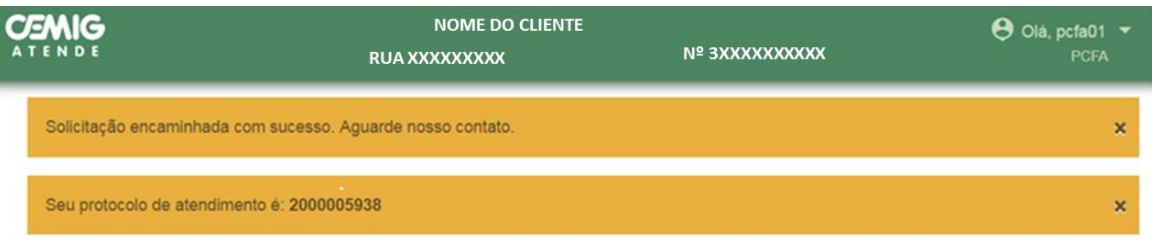

### <span id="page-33-0"></span>**2.19 Troca de Titularidade**

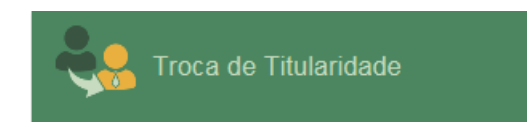

Identifique o cliente.

Toda a documentação necessária para a solicitação do serviço será informada na mensagem inicial.

Em casos de existência de débitos vencidos vinculados ao cliente que irá assumir a titularidade a solicitação será inviabilizada.

Preencha as informações necessárias, informando o cliente que irá assumir a titularidade da instalação, seus respectivos dados de filiação e data de nascimento. Caso exista divergência nas informações existentes, o cliente poderá realizar as devidas correções clicando em **Alterar** e, após a alteração necessária, **Confirmar**.

Informe o número da instalação que o cliente irá assumir.

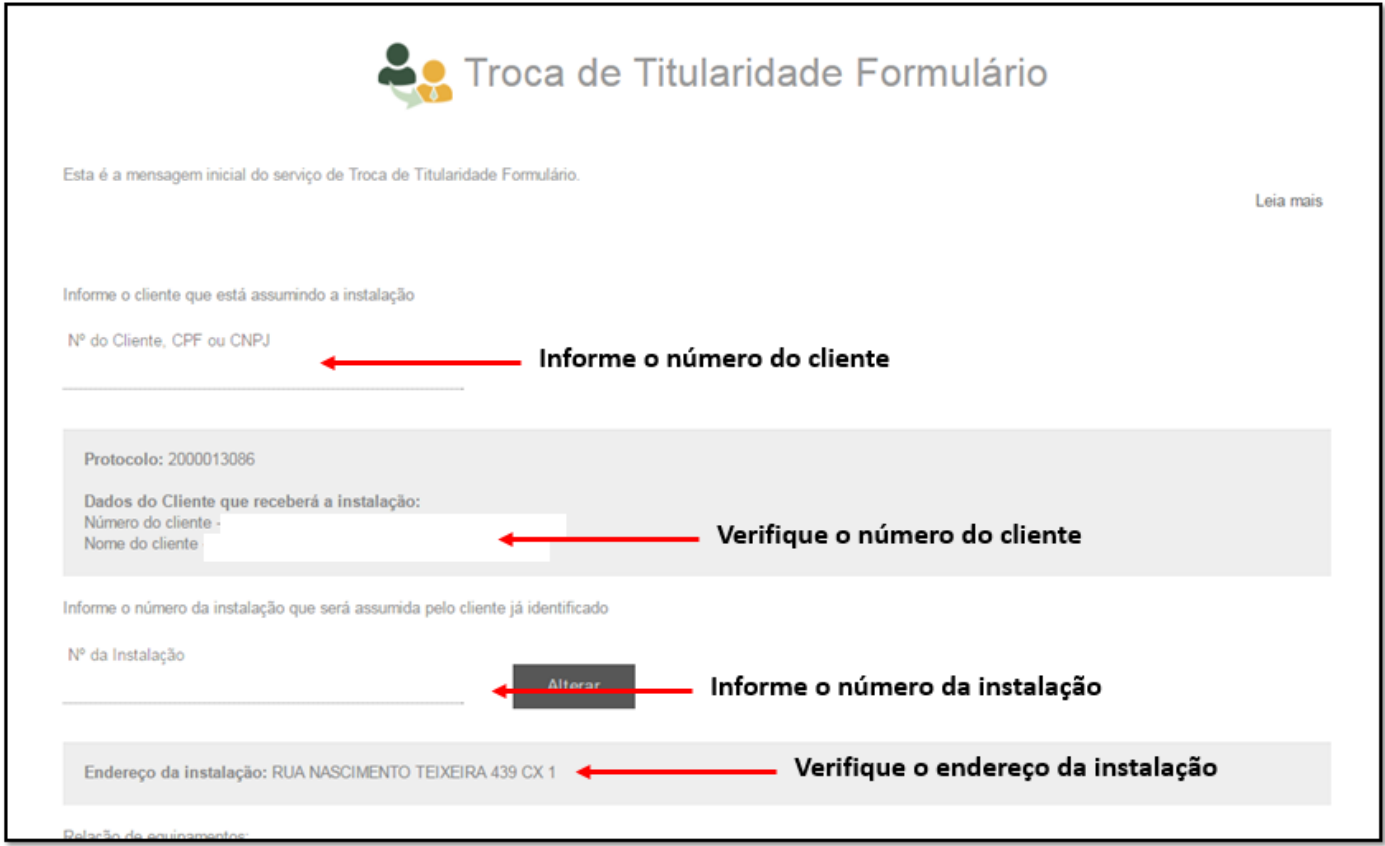

Preencha o formulário de análise de carga.

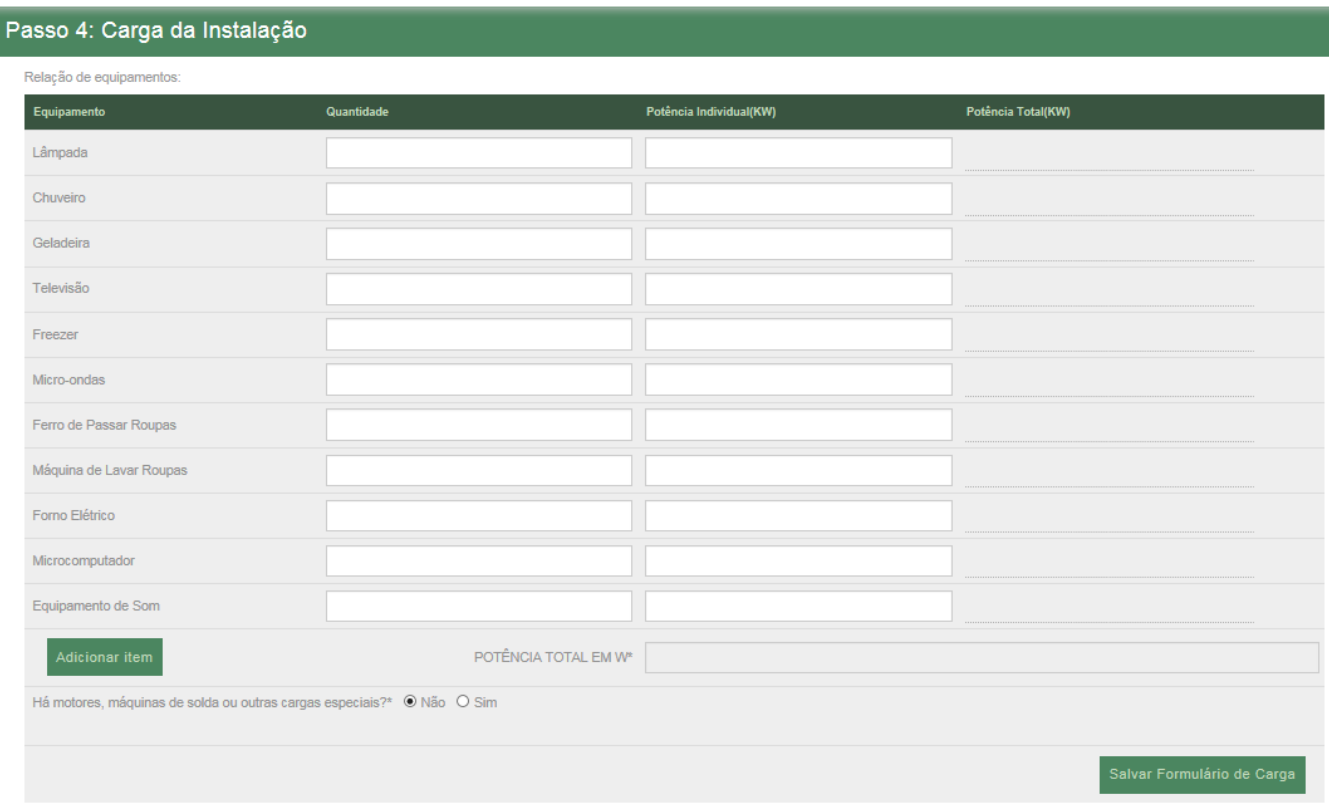

Após clicar em **salvar formulário de carga**, aparecerá a mensagem abaixo:

Formulário cadastrado com sucesso.

Anexe os documentos necessários para a solicitação do serviço, conforme Art. 27 da resolução 414/2010.

**Informe também os dados de contato do cliente.**

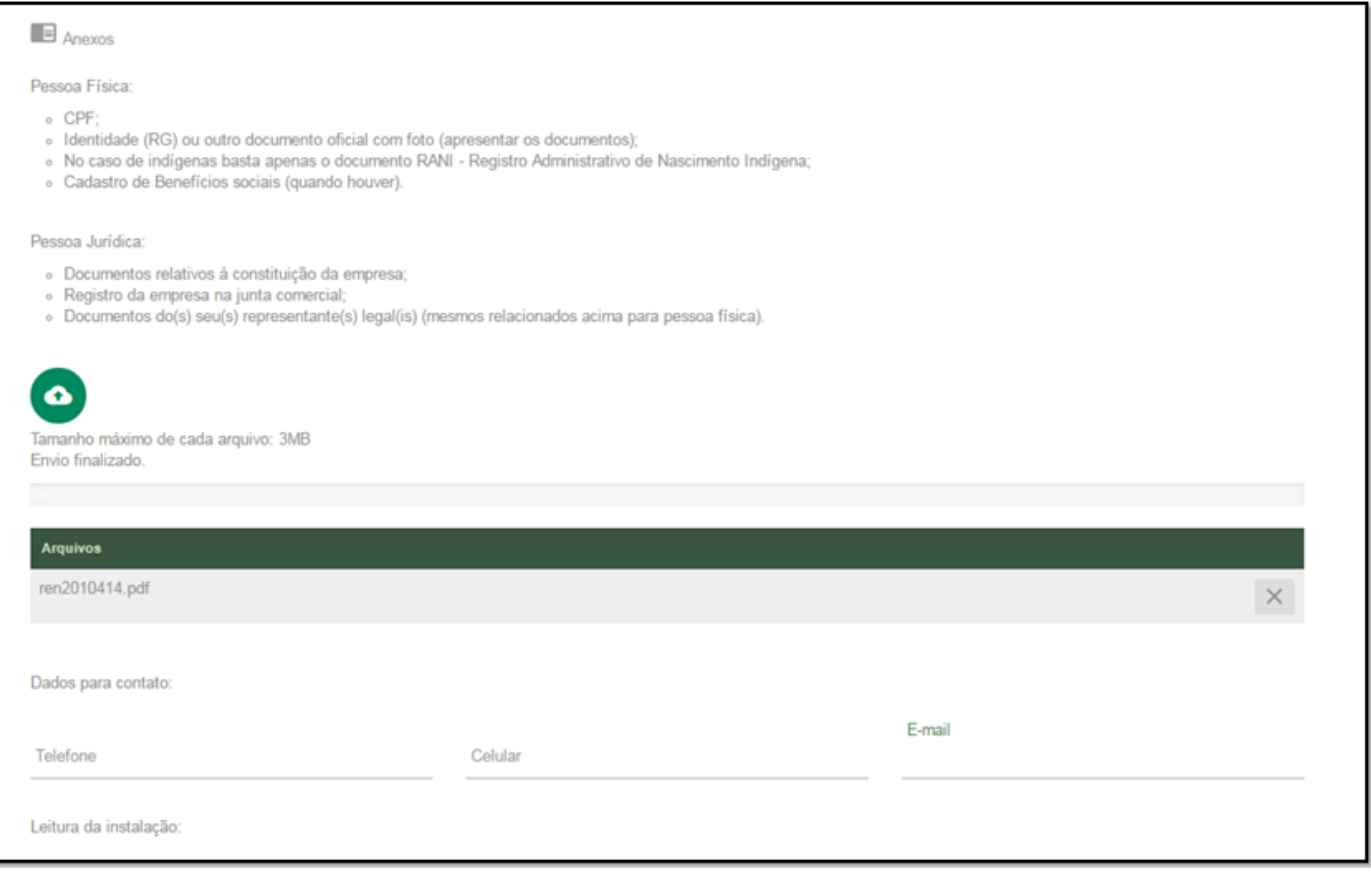

Informe a leitura ou clique na opção para faturar pela média. Clique em **Enviar**.

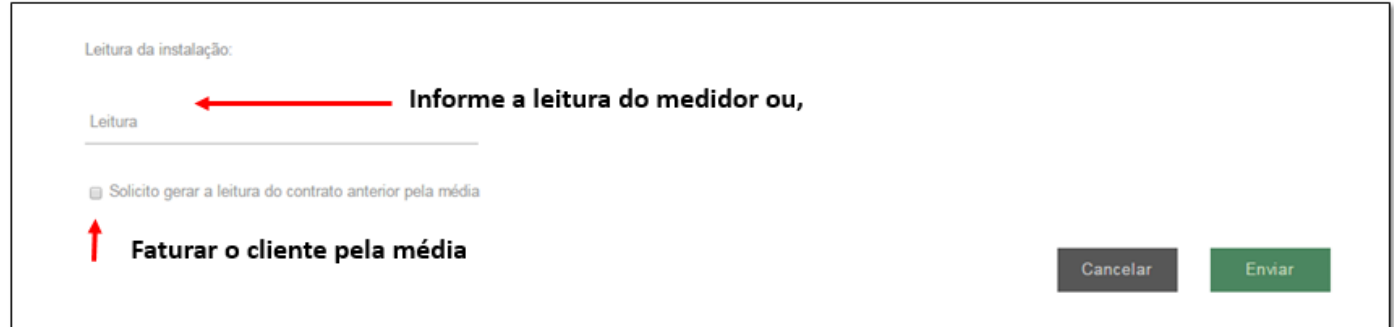

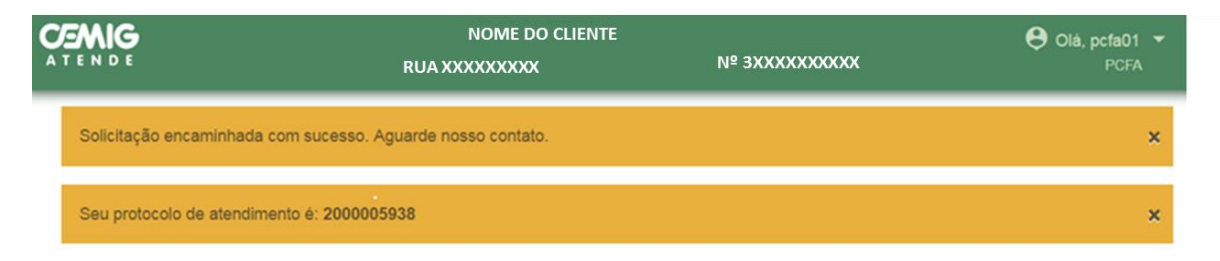

## <span id="page-36-0"></span>**2.20 Trocar Disjuntor**

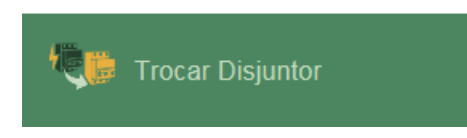

Identifique o cliente.

Esse serviço é utilizado para solicitar a troca do disjuntor do padrão de energia existente por outro de mesma capacidade.

Descarte a possibilidade de defeitos no disjuntor interno (quadro de distribuição), informe ao cliente que a Cemig verifica apenas os disjuntores externos (da caixa de medição).

Preencha os dados solicitado na Tela. É importante solicitar ao cliente que informe se o disjuntor está energizado ou não, e se o horário da execução será o horário comercial ou não.

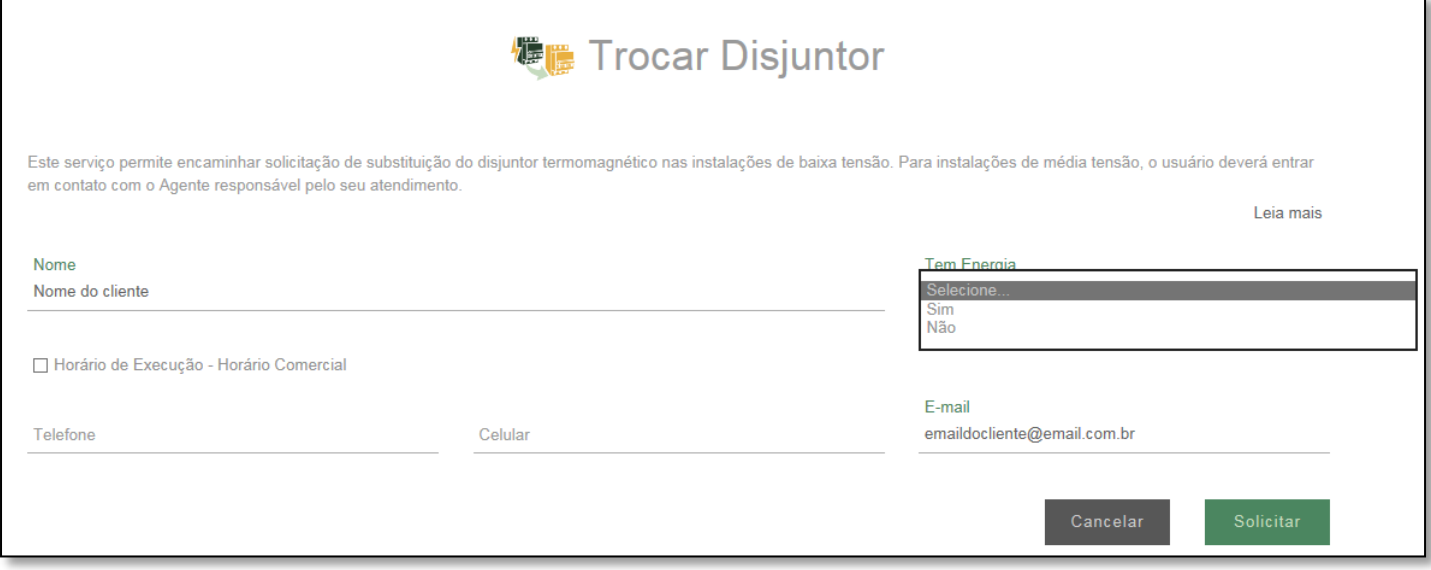

Clique em **solicitar** para confirmar o seu pedido.

A solicitação do serviço será confirmada por meio da imagem abaixo, e informado protocolo de atendimento.

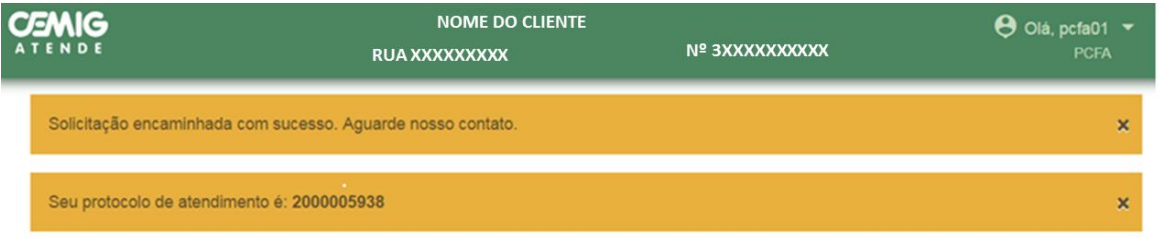

O cliente pode adquirir o disjuntor com a mesma capacidade do existente e danificado ou solicitar que a Cemig leve e cobre em conta futura.

Se o cliente deseja saber o valor do disjuntor fornecido pela Cemig, ligue no Suporte – **0800 721 6500** – para obter essa informação.

Caso seja solicitação de troca do disjuntor para uma capacidade maior que o existente no local, deverá seguir a orientação para **aumento de carga**.

Se confirmar que o defeito é nos disjuntores internos (Quadro de distribuição) informe ao cliente que ele deverá procurar um eletricista particular.

#### <span id="page-37-0"></span>**2.21 Estou Sem Luz**

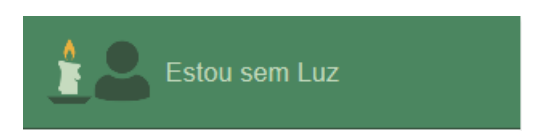

Identifique o cliente.

Após selecionado o serviço de falta de energia, informe o telefone de contato do cliente e o ponto de referência da instalação reclamante.

Clique em **enviar** para finalizar o atendimento.

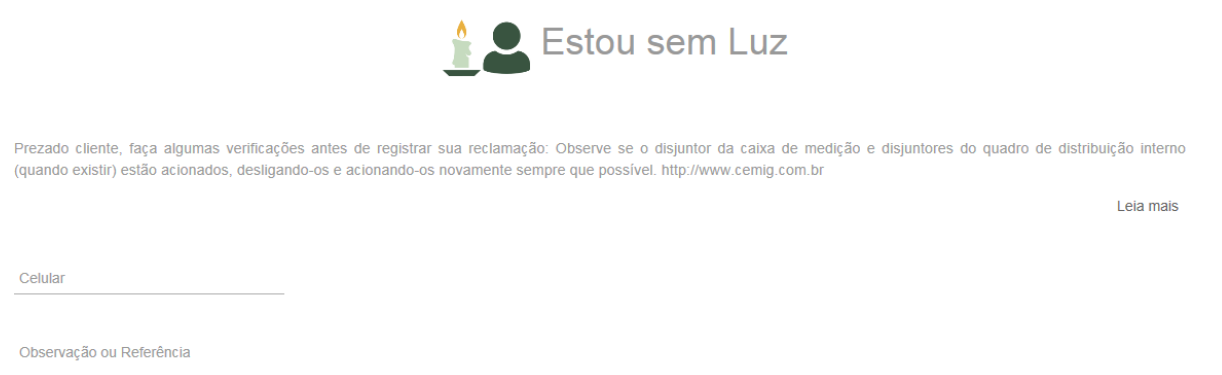

Caso o cliente esteja com o fornecimento suspenso por inadimplência (corte) ou em suspensão iniciada, irá aparecer a imagem abaixo orientado o cliente entrar em contato com a Cemig no telefone 116.

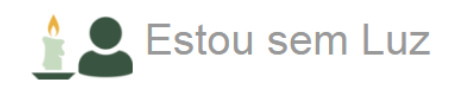

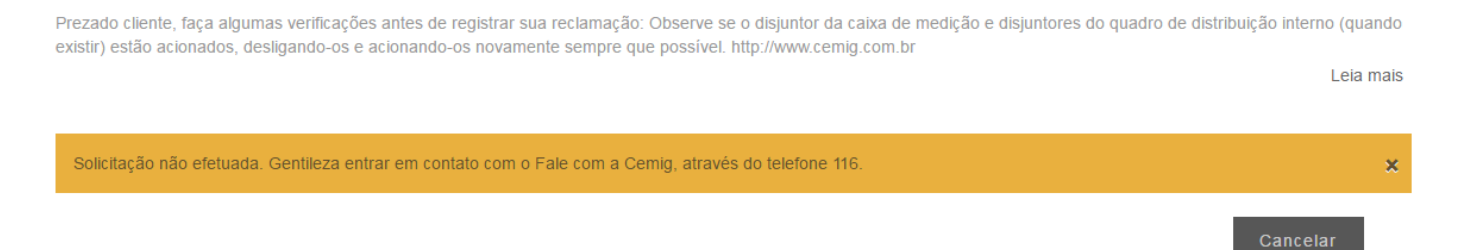

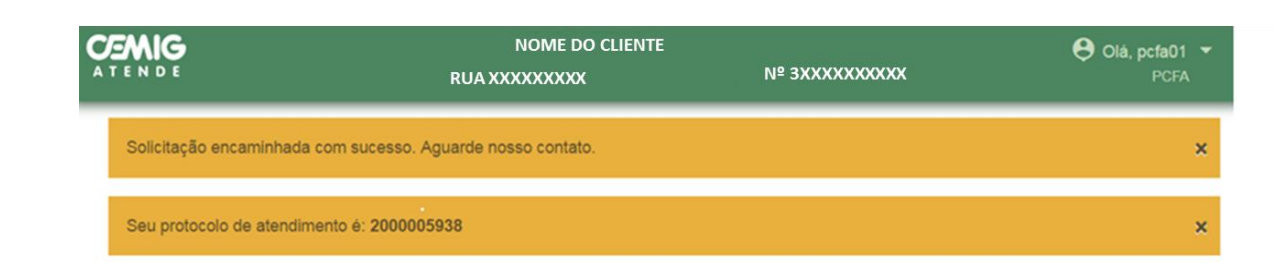

## <span id="page-38-0"></span>**2.22 Vistoriar instalações com análise de rede reprovada**

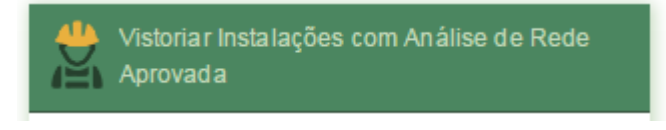

Identifique o cliente.

Este serviço permite ao cliente solicitar nova vistoria em uma instalação. Informe ao cliente o prazo para atendimento.

Preencha os campos destacados da na tela, principalmente o protocolo ou nota de serviço que liberou a vistoria.

Para dar continuidade à solicitação do cliente é necessário que os documentos obrigatórios, informados na mensagem inicial do serviço, sejam anexados.

**Você poderá anexar até 8 arquivos. Cada arquivo de possuir um tamanho máximo de 3MB.**

O Olá, Edimar Test

# Vistoriar Instalações com Análise de Rede Aprovada

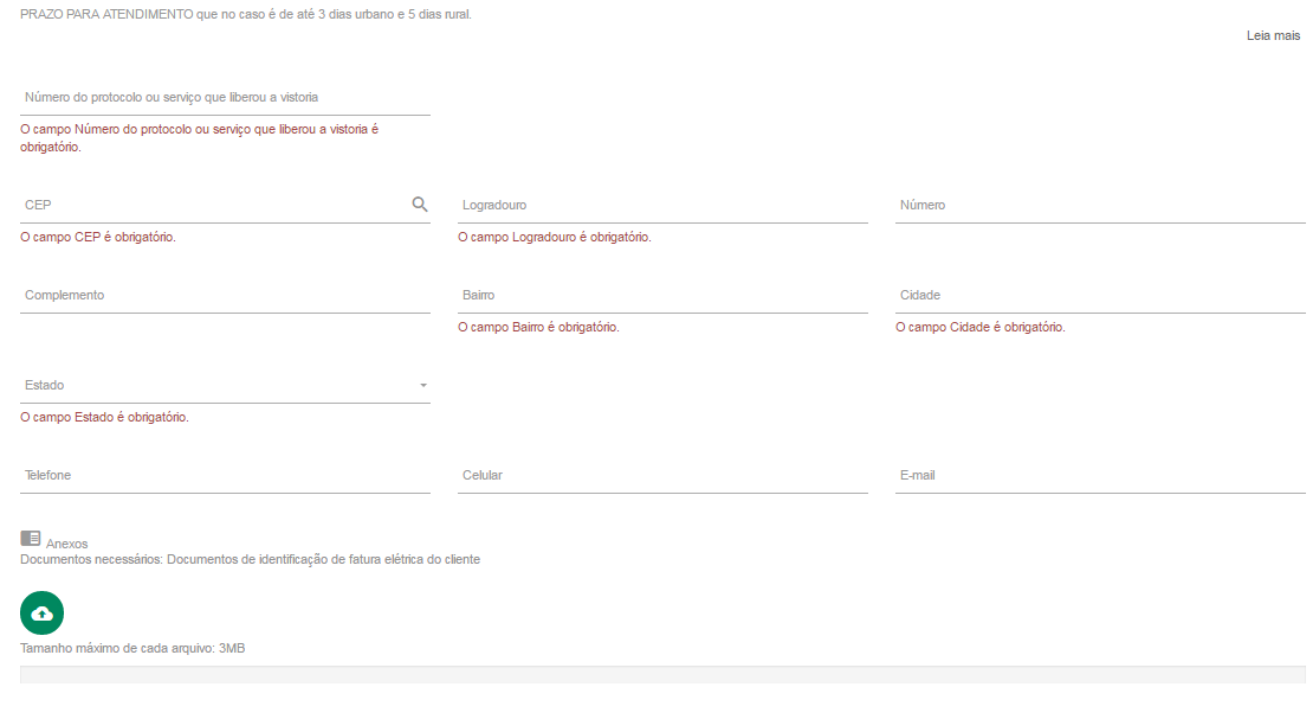

Clique em **enviar** para finalizar a sua solicitação.

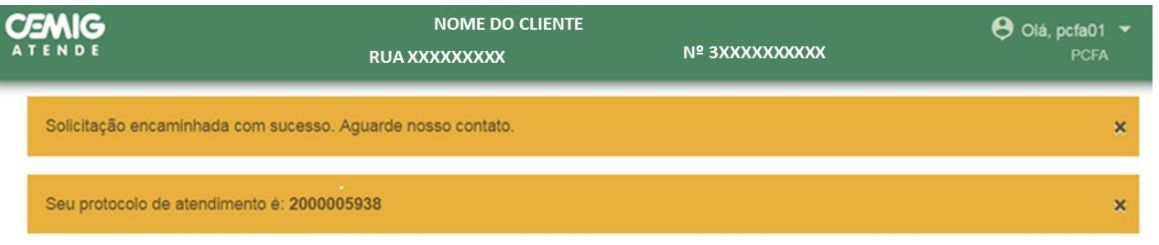

#### <span id="page-40-0"></span>**2.23 Locais de Atendimento**

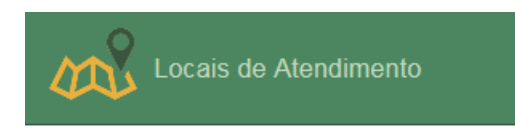

Este serviço permite ao cliente localizar o posto de atendimento presencial mais perto de sua residência.

Digitando o nome do município na barra de pesquisa o cliente terá acesso ao endereço do posto de atendimento e horário de funcionamento.

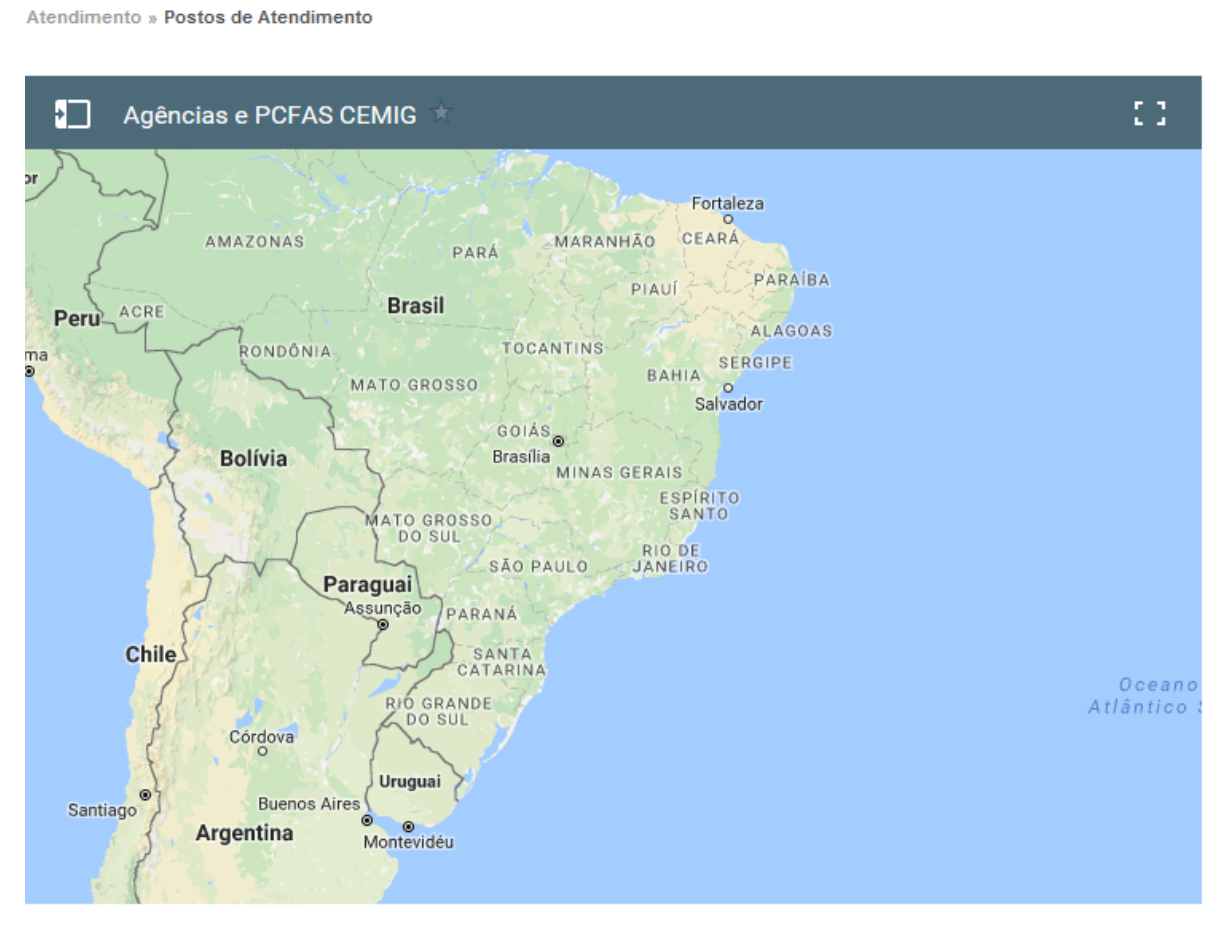

Pesquisar Agências por Cidade:

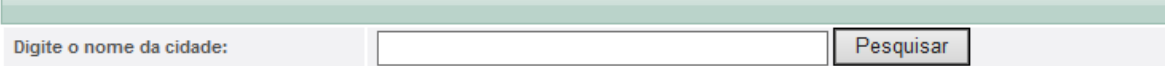

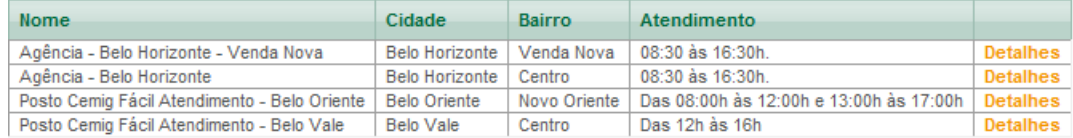

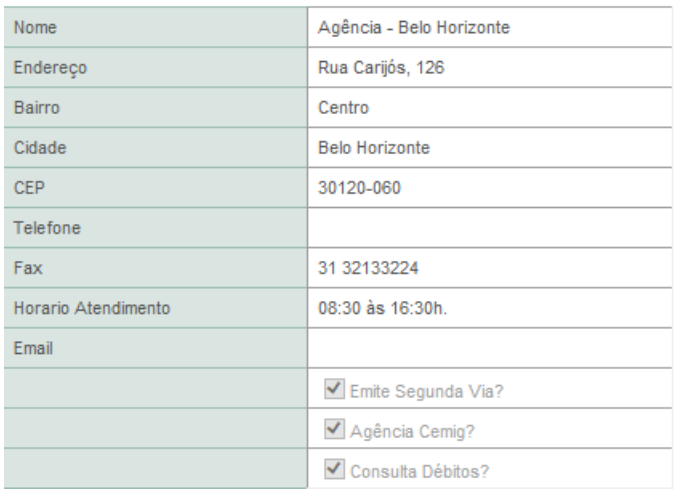

## <span id="page-41-0"></span>**2.24 – Outras Informações**

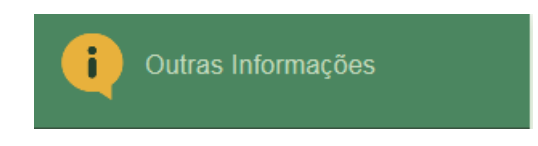

Este serviço direcionará o cliente para uma página da Cemig para que o cliente possa obter maiores informações sobre o atendimento, dicas de consumo, documentação necessária para solicitar serviços e muitos mais.